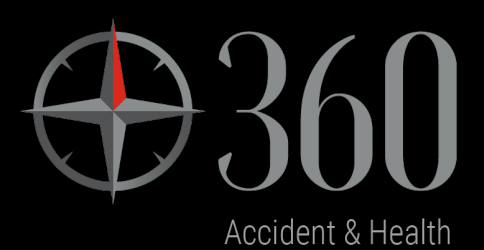

# 360 Accident and Health – Broker Navigation Guide

Version V1.0, Effective Date: 17 Apr 2023

# **Contents**

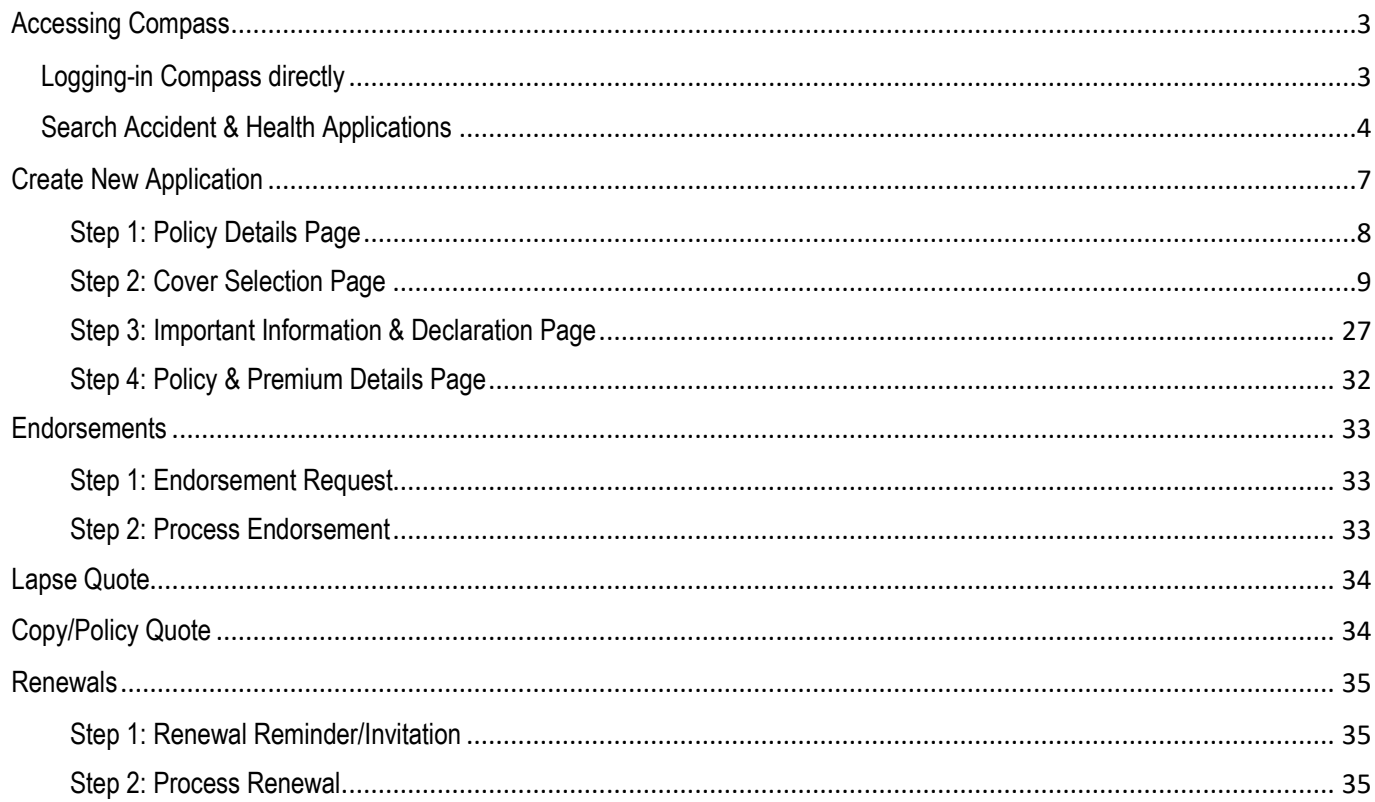

## <span id="page-2-0"></span>**Accessing Compass**

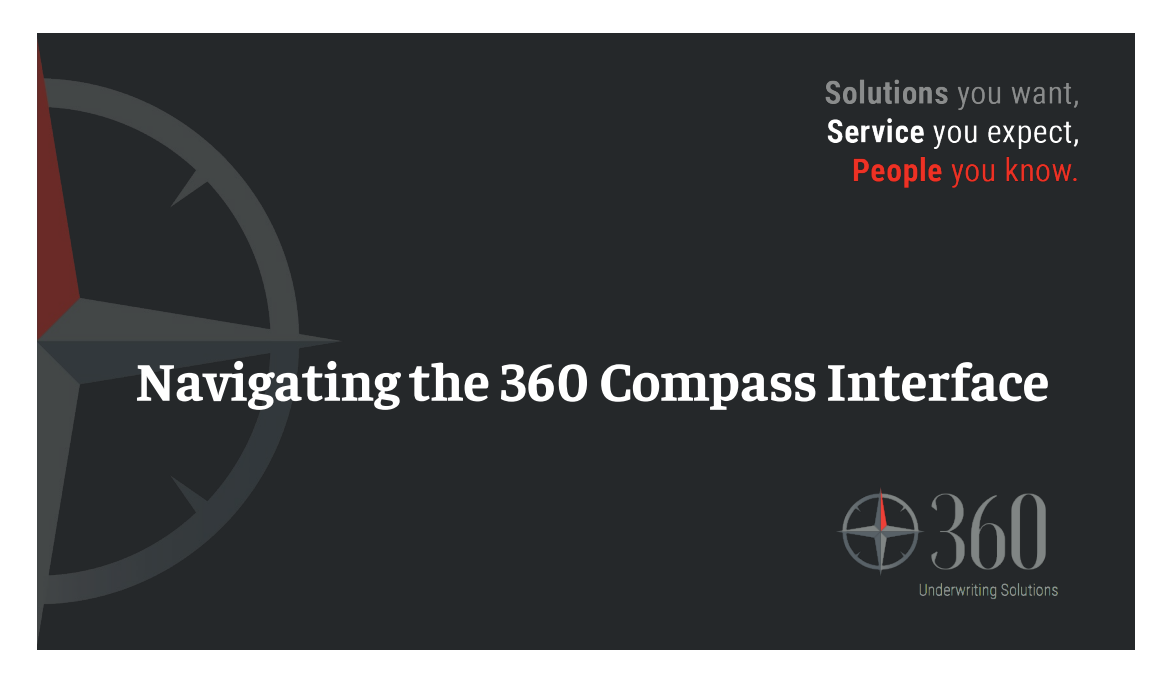

## <span id="page-2-1"></span>**Logging-in Compass directly**

Access to the 360 Compass Platform by following the URL [360UW Website.](https://compass.360uw.com.au/login) Select the Login tab and enter the Username and Password provided.

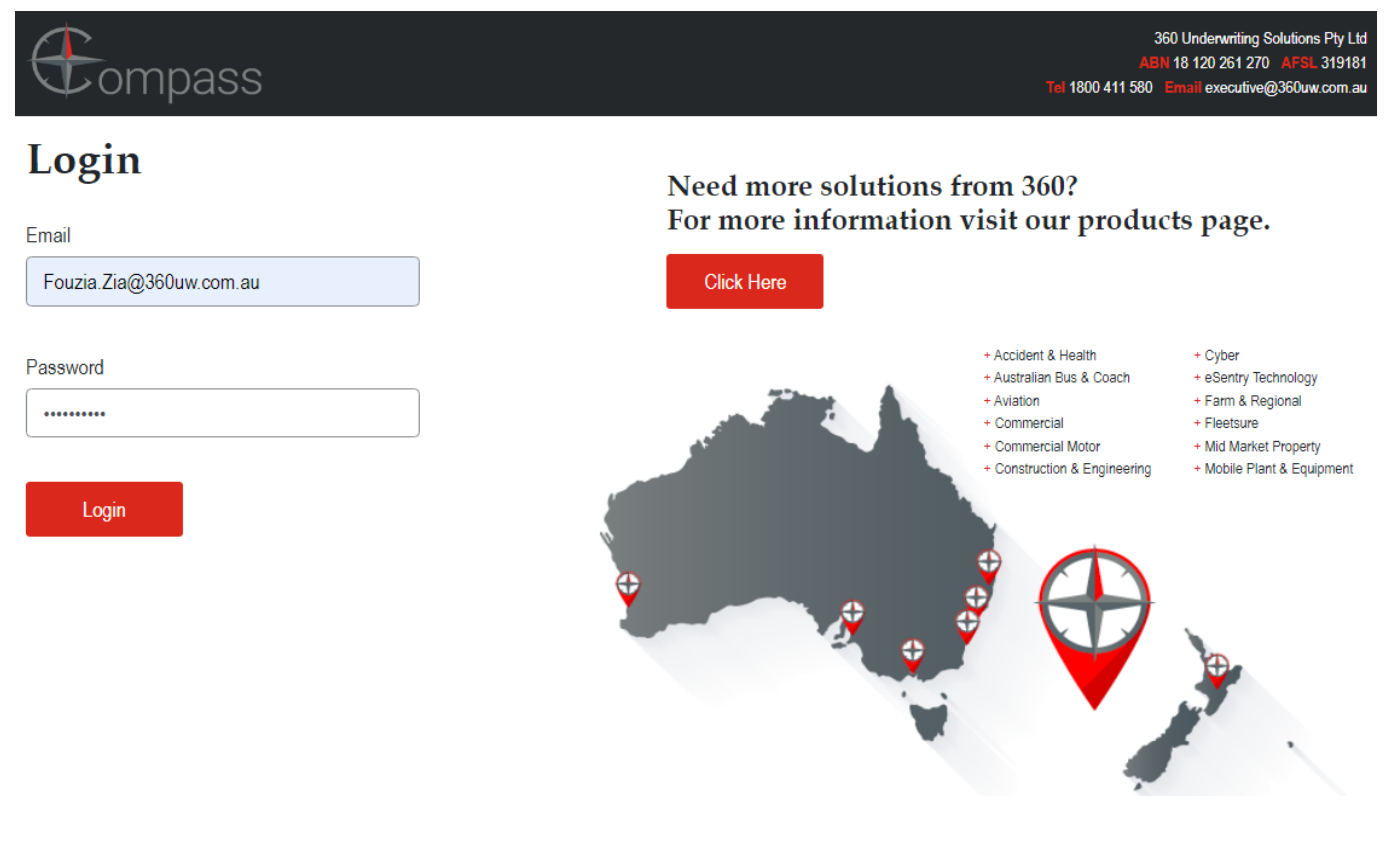

Welcome to Compass. Our Compass product allows simple navigation by giving you the ability to click on the appropriate tile.

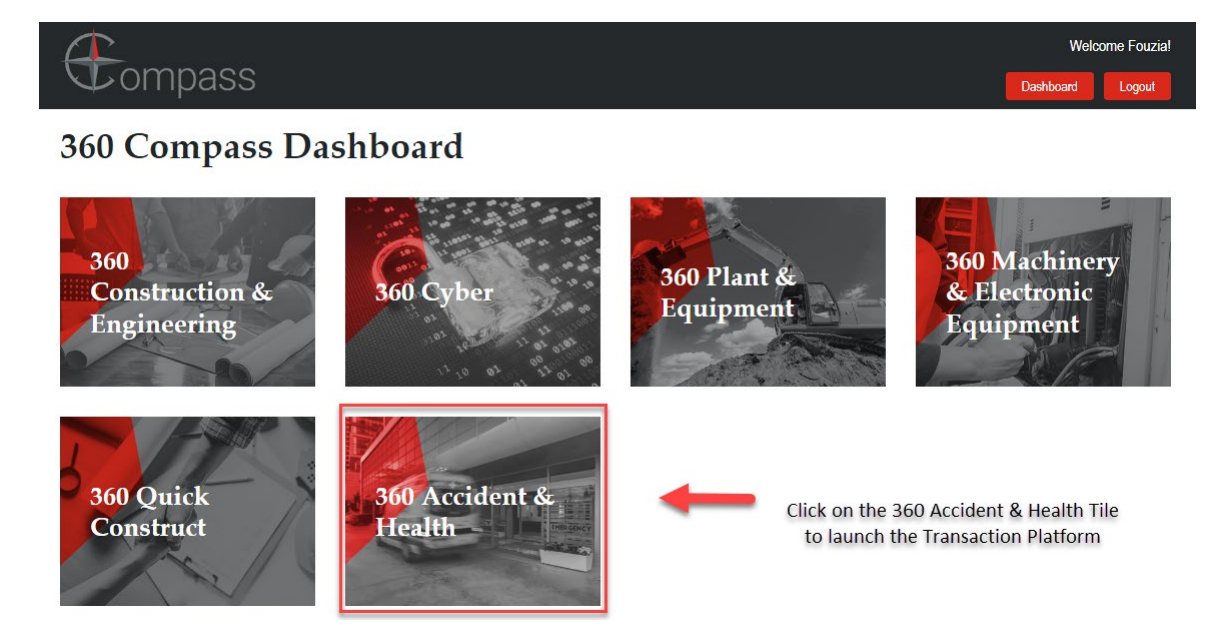

## <span id="page-3-0"></span>**Search Accident & Health Applications**

Clicking the 360 Accident & Health Tile brings up the 'Search' Screen. Please refer to the screen print below:

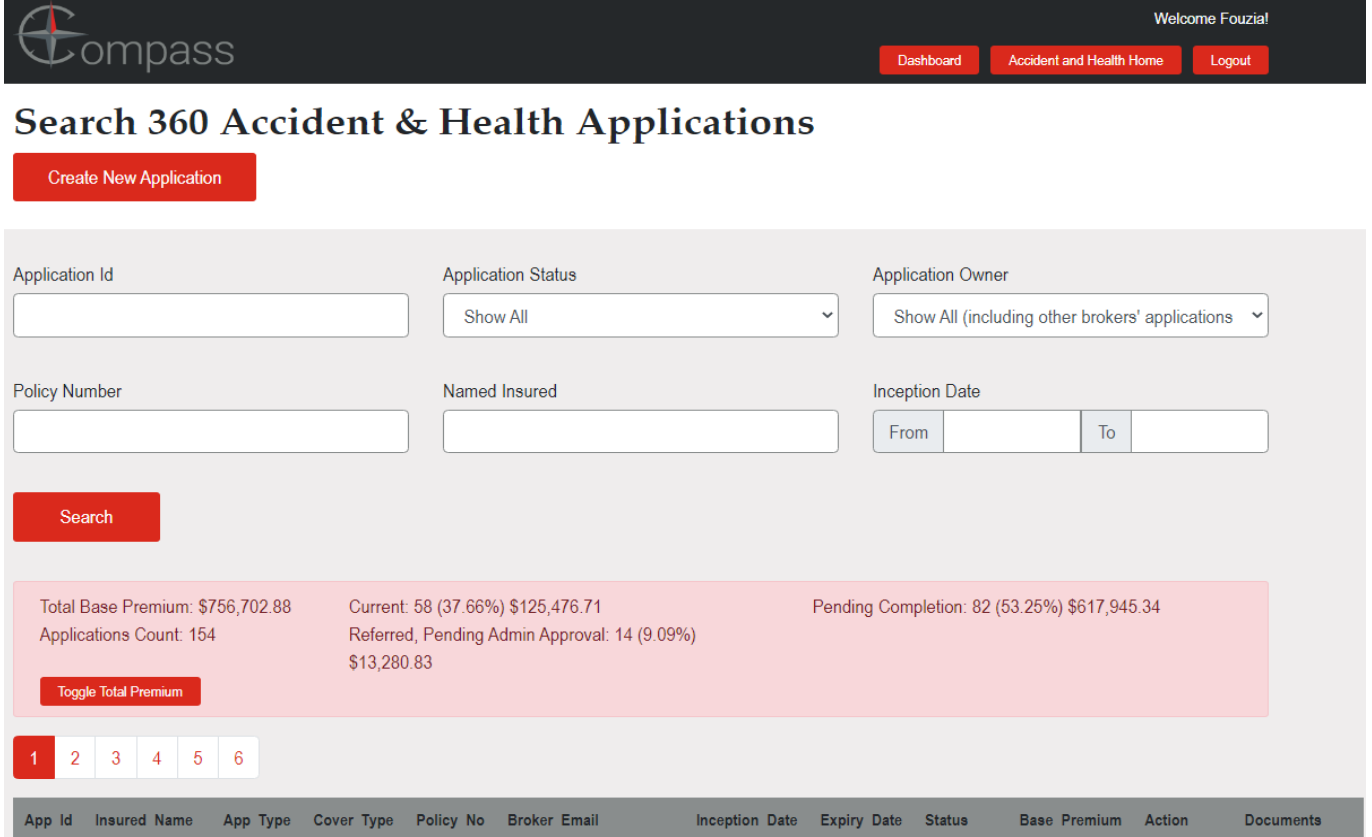

The broker can search by the following criteria:

- Application ID (also referred to as transaction ID and once bound Invoice Number)
- Policy Number
- Application Status

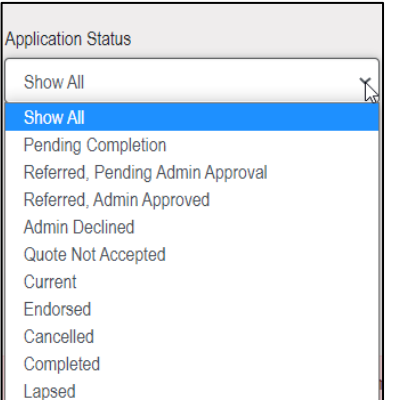

- Named Insured
- **Application Owner**

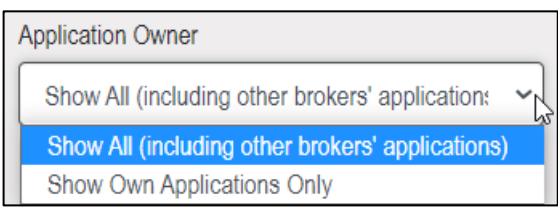

This selection will enable all transactions for the brokerage to be available.

• Inception date (From/To)

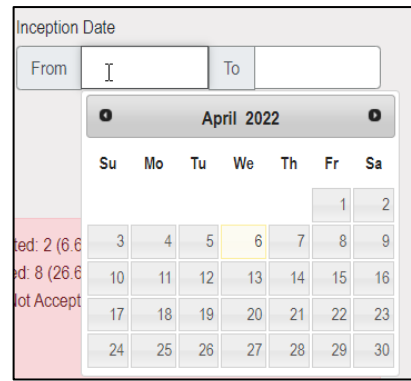

In addition to the above Search criteria the user is presented with a summary of their transactions.

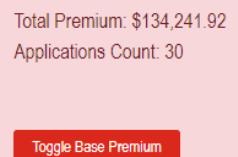

Cancelled: 1 (3.33%) \$28,838.10 Current: 5 (16.67%) \$66,183.27 Pending Completion: 11 (36.67%) \$-6,548.80 Referred, Admin Approved: 2 (6.67%) \$22,682.59 Completed: 2 (6.67%) \$809.07 Endorsed: 8 (26.67%) \$50,989.79 Quote Not Accepted: 1 (3.33%) \$-28,712.10 By clicking on the Toggle Base Premium button, the Total Premium amount presented in the display will change to Total Base Premium.

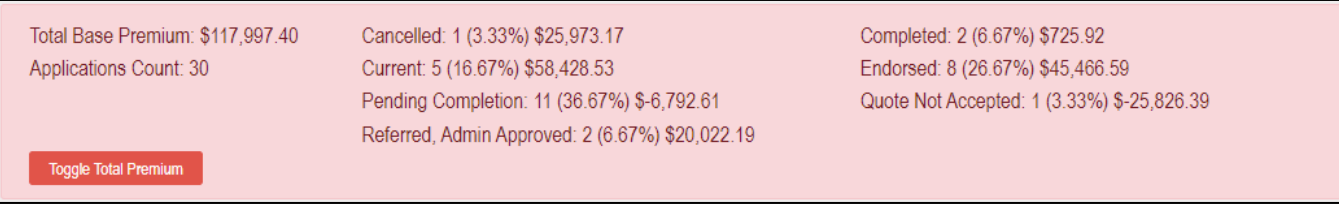

A list of all transactions processed will be displayed as per the screenshot below:

Clicking on the App Id of a transaction will open details of the transaction.

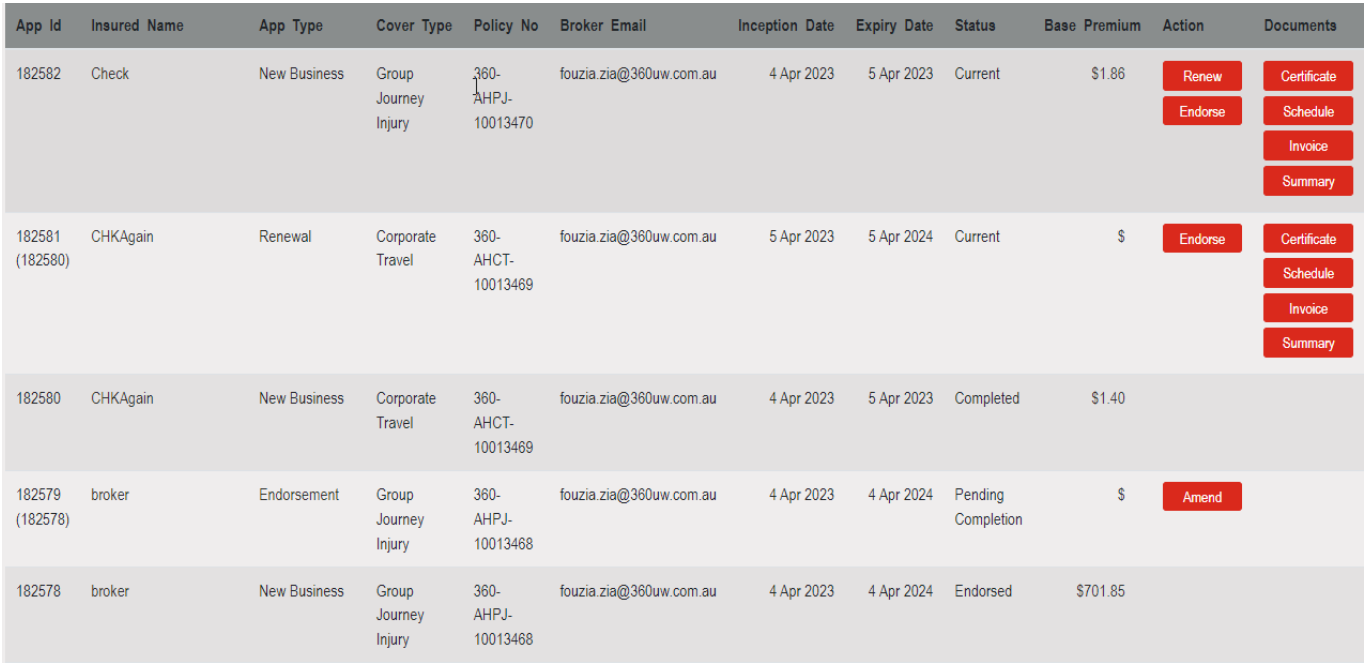

# <span id="page-6-0"></span>**Create New Application**

• Click Button 'Create New Application' – To create a new policy transaction or a new quote.

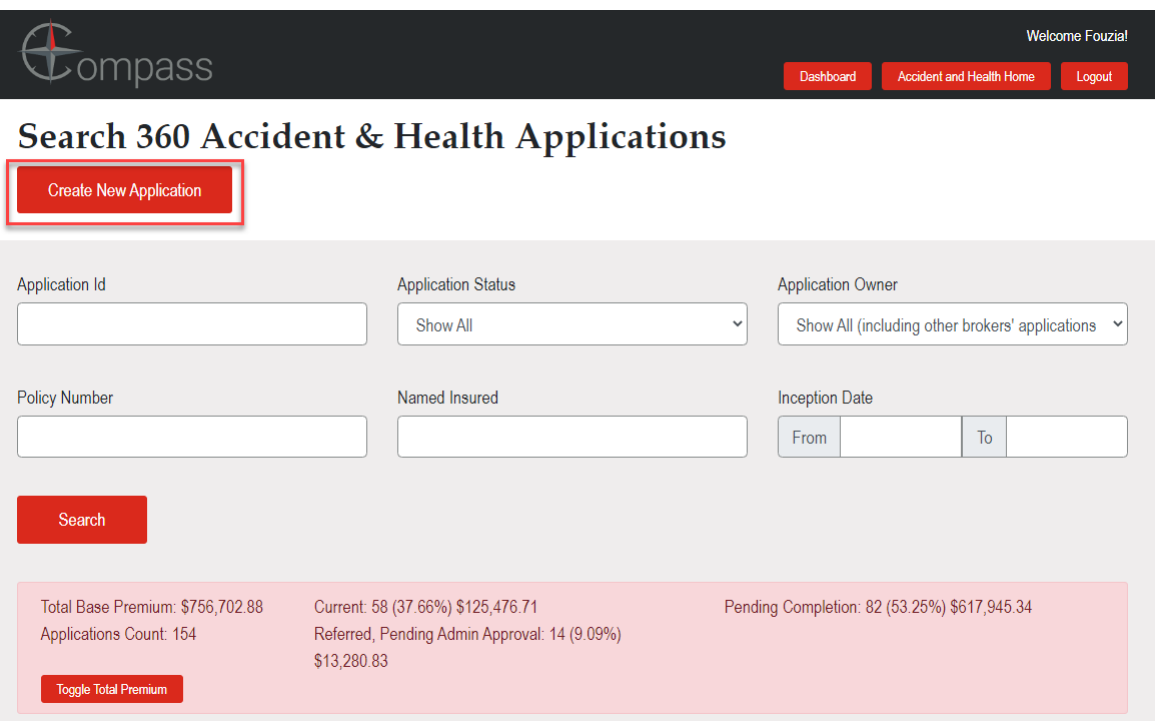

## <span id="page-7-0"></span>Step 1: Policy Details Page

The first page of the Product.

 $\blacksquare$  $\mathbf{B}$ 

- Period of Insurance Dates System populated 'From' Defaults to 'Today's Date and 'To' Defaults to Expiry Date of 12 months.
- Broker to enter the mandatory details Insured Name, ABN, Client Address and Client Suburb.
- Client Address State and Postcode are populated by the system.

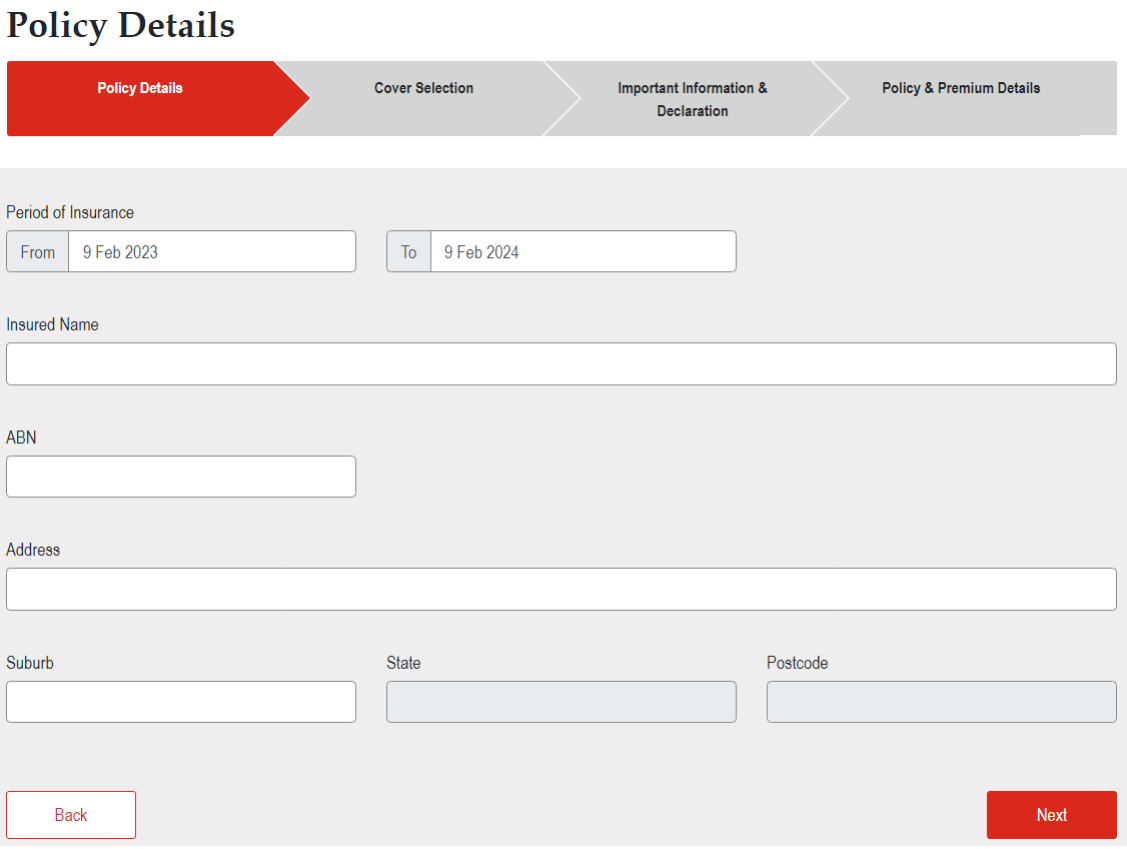

• After entering the details on the Policy Details screen, Click the Next Button.

## <span id="page-8-0"></span>Step 2: Cover Selection Page

Second screen of the Product. Users can select the Cover, answer the History Questions, and enter the Benefits. Please refer to the screen print below:

• Initial Screen – without selecting anything:

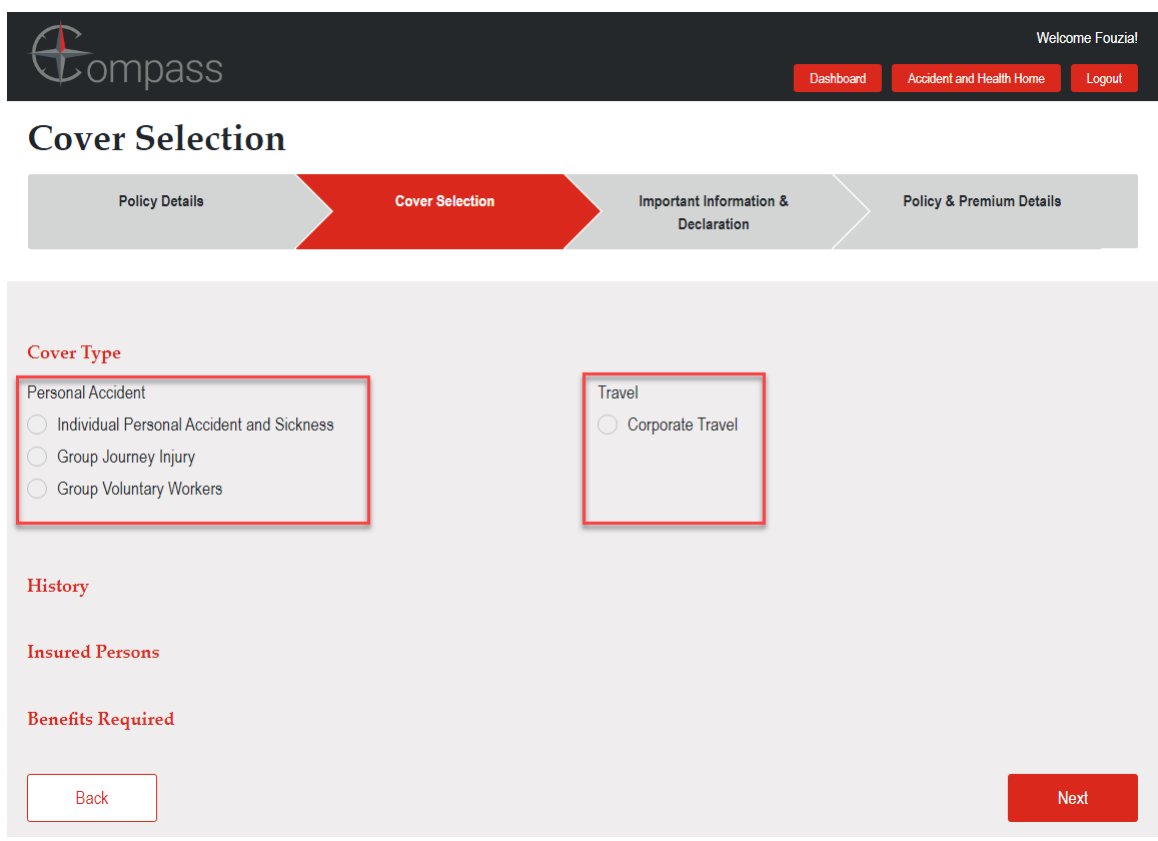

- User selects a Cover Type (PA OR Travel). Only one cover can be selected at a time.
- Select Cover and questions/sections become available applicable to the selected Cover Type.

#### o Select Cover **'Individual Personal Accident and Sickness'**

Screen unfolds with the Questions/Sections applicable to the 'Individual Personal Accident and Sickness' and system referrals would trigger where 'A&H Underwriter' approval is required.

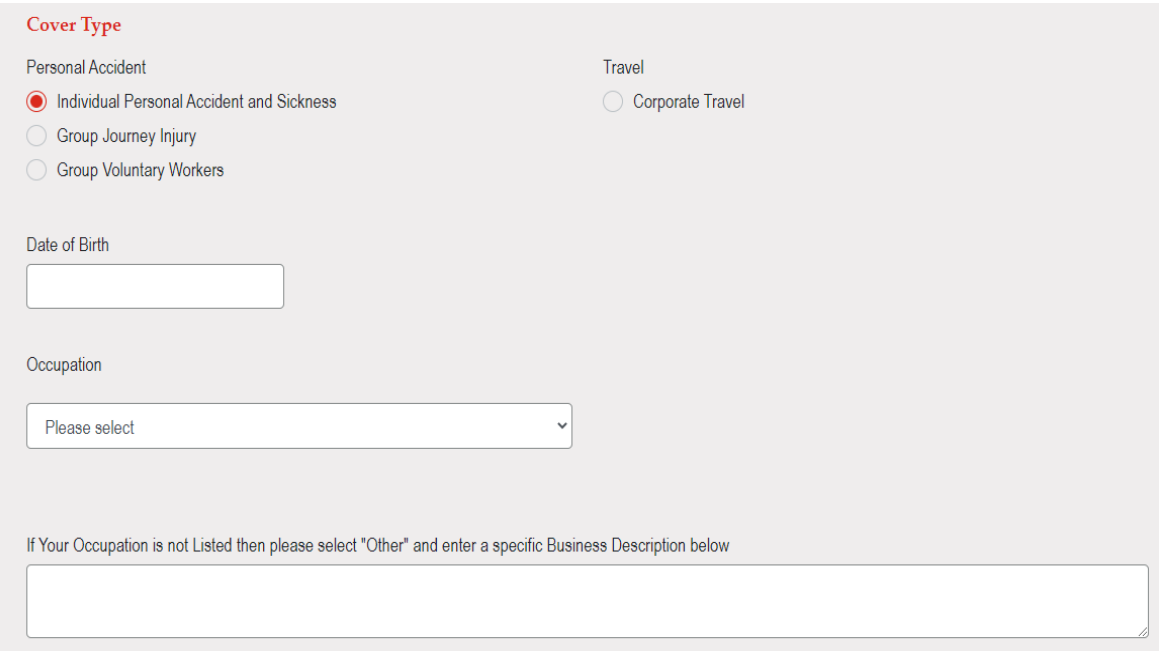

#### Select 'Yes' and freeform box would be available to enter more details:

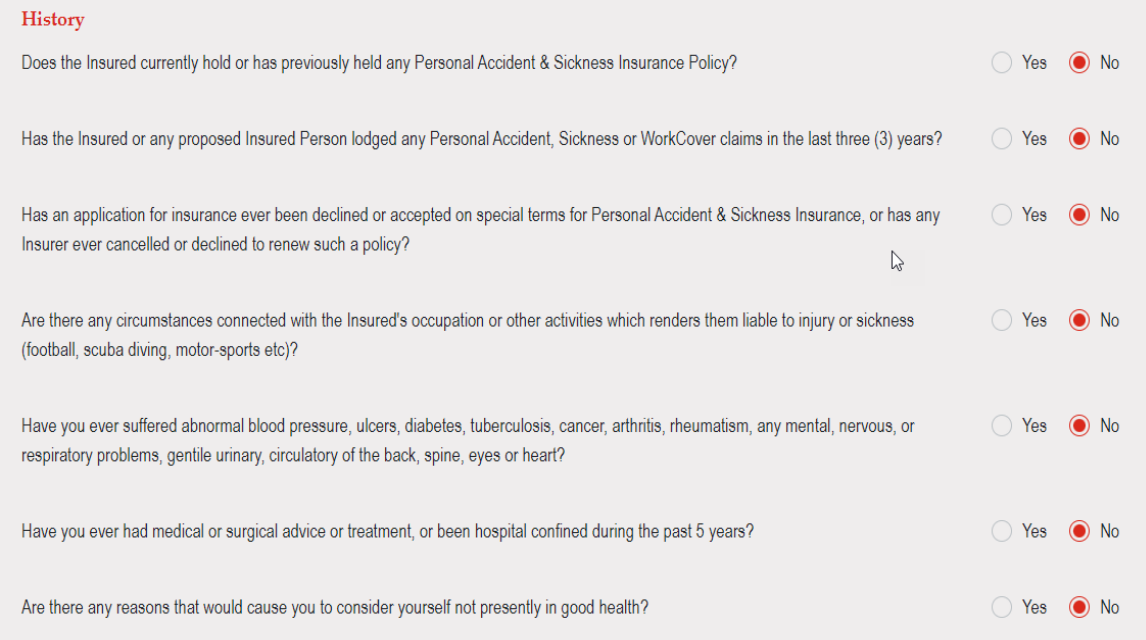

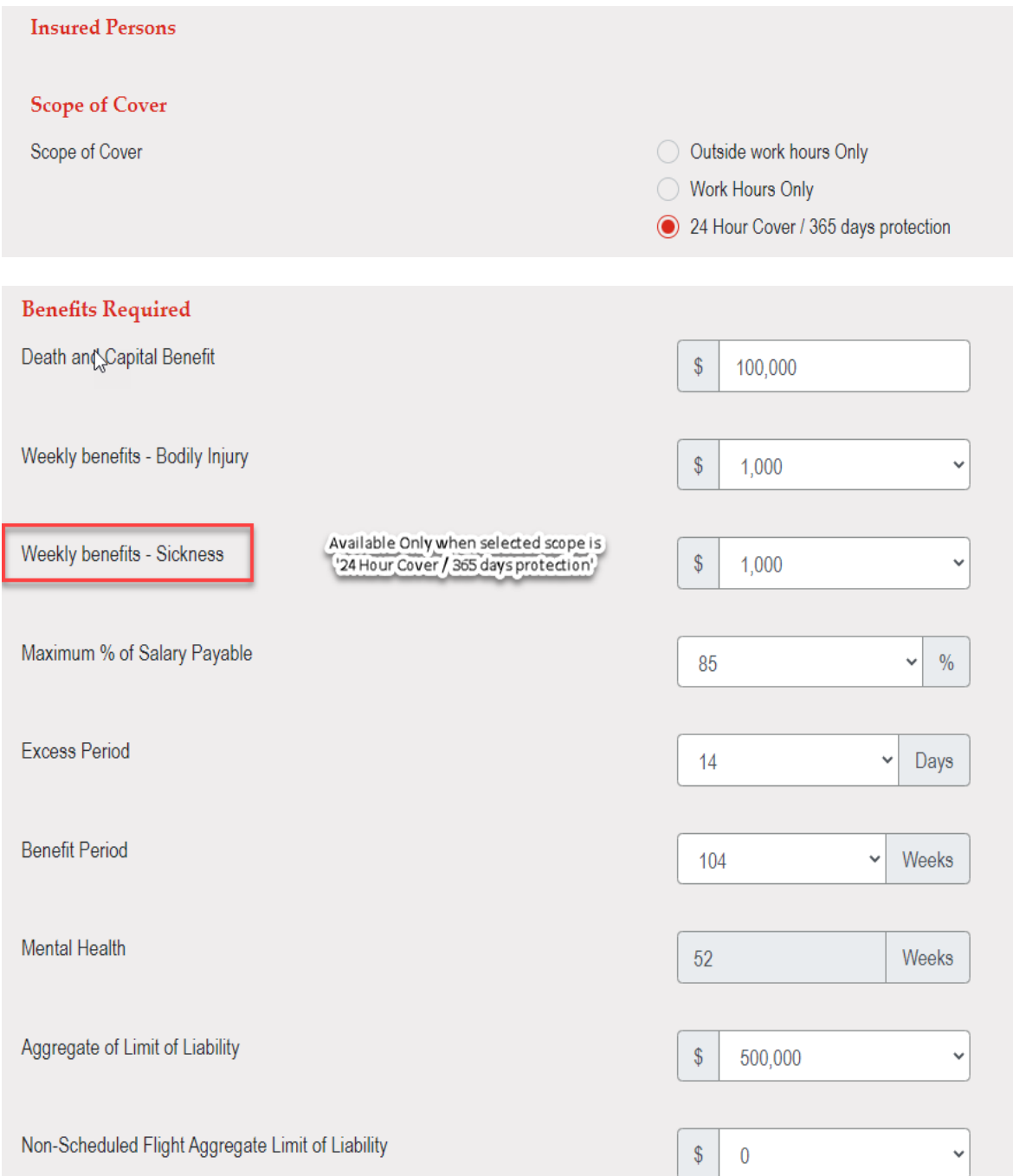

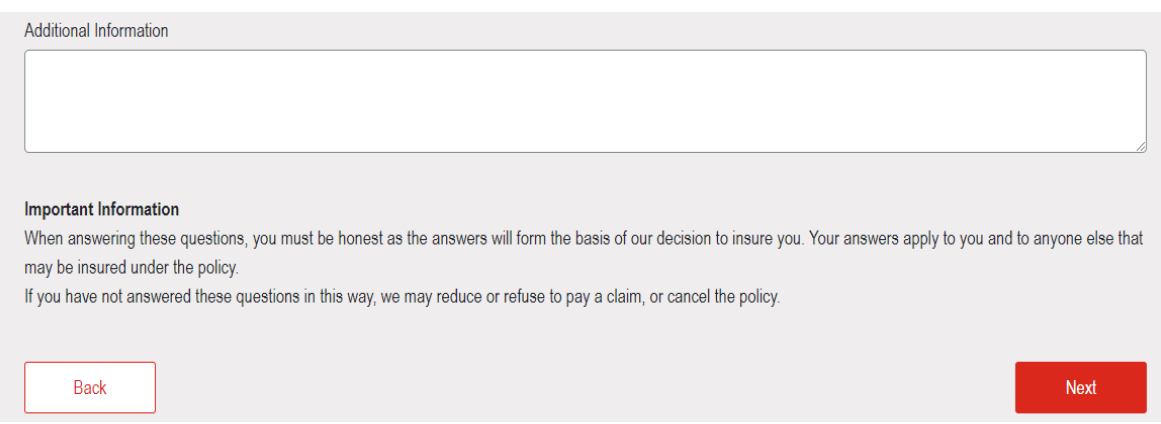

o Select Cover **'Group Journey Injury'**

Screen unfolds with the Questions/Sections applicable to the 'Group Journey' and system referrals would trigger where 'A&H Underwriter' approval is required.

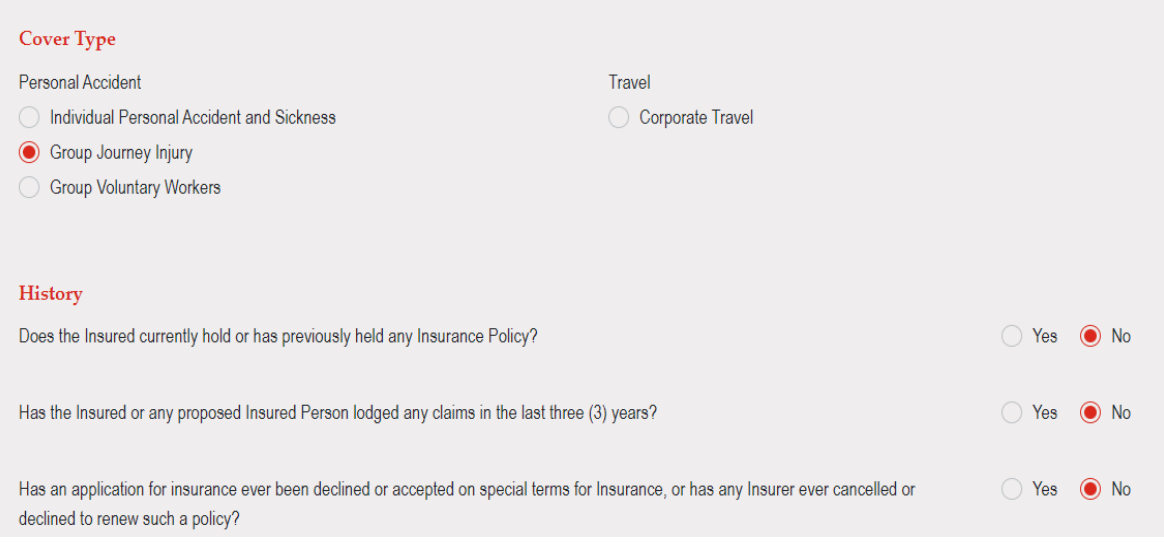

#### **Insured Persons**

Number of Insured Persons to be Covered

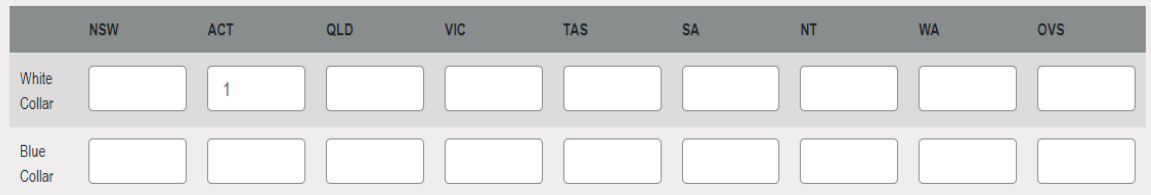

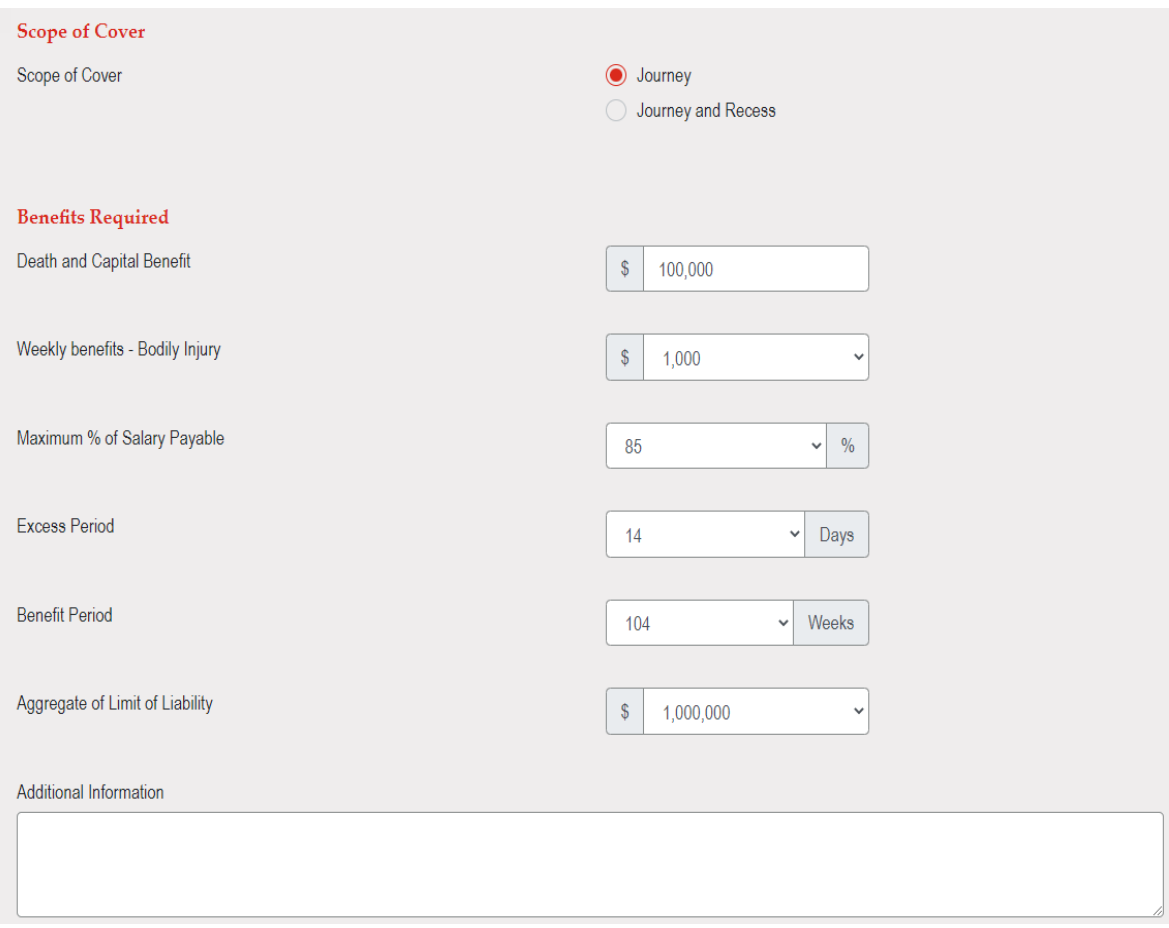

#### **Important Information**

When answering these questions, you must be honest as the answers will form the basis of our decision to insure you. Your answers apply to you and to anyone else that may be insured under the policy.

If you have not answered these questions in this way, we may reduce or refuse to pay a claim, or cancel the policy.

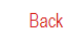

Next

#### o Select Cover '**Group Voluntary Workers'**

Screen unfolds with the Questions/Sections applicable to the 'Group Voluntary Workers' and system referrals would trigger where 'A&H Underwriter' approval is required.

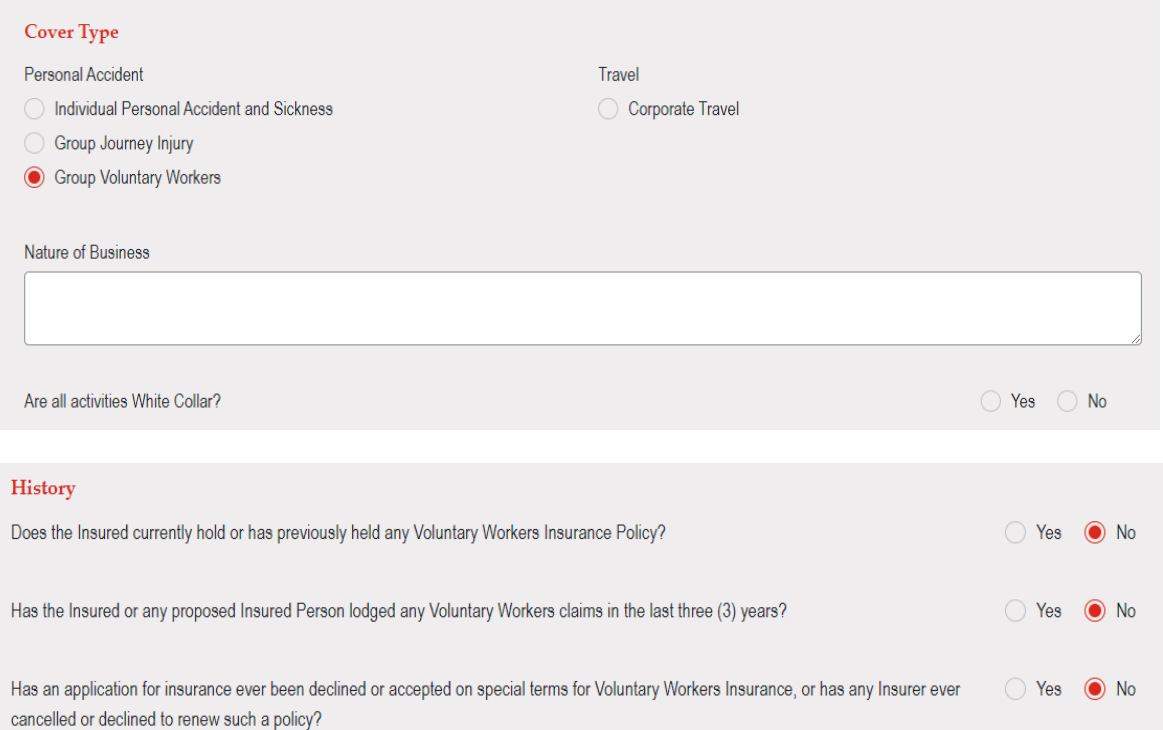

#### **Insured Persons**

Number of Insured Persons to be Covered

on the schedule or \$25,000 unless otherwise specified

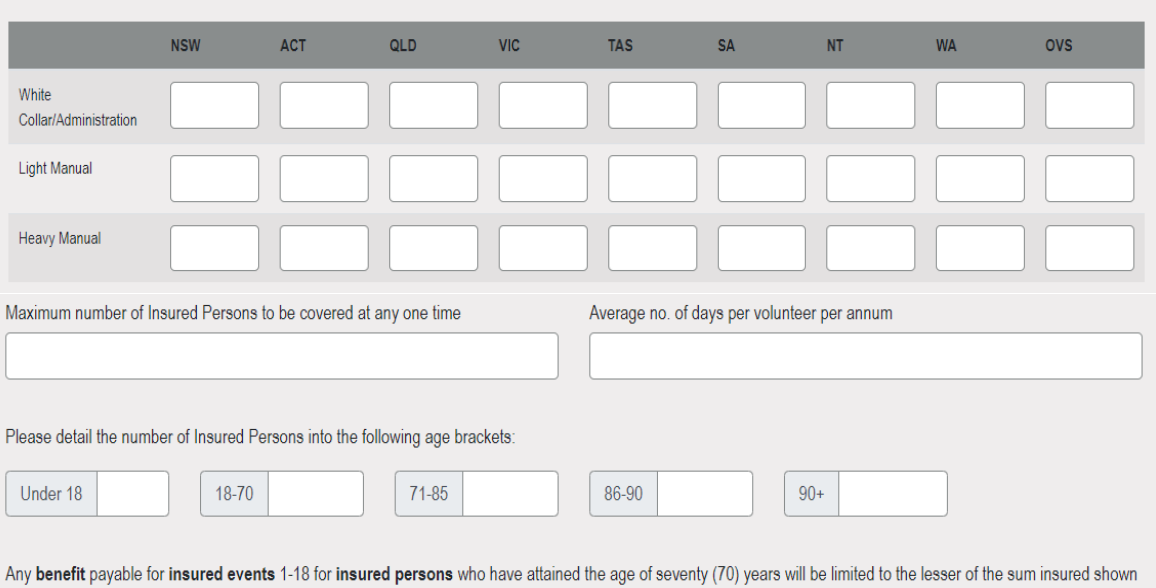

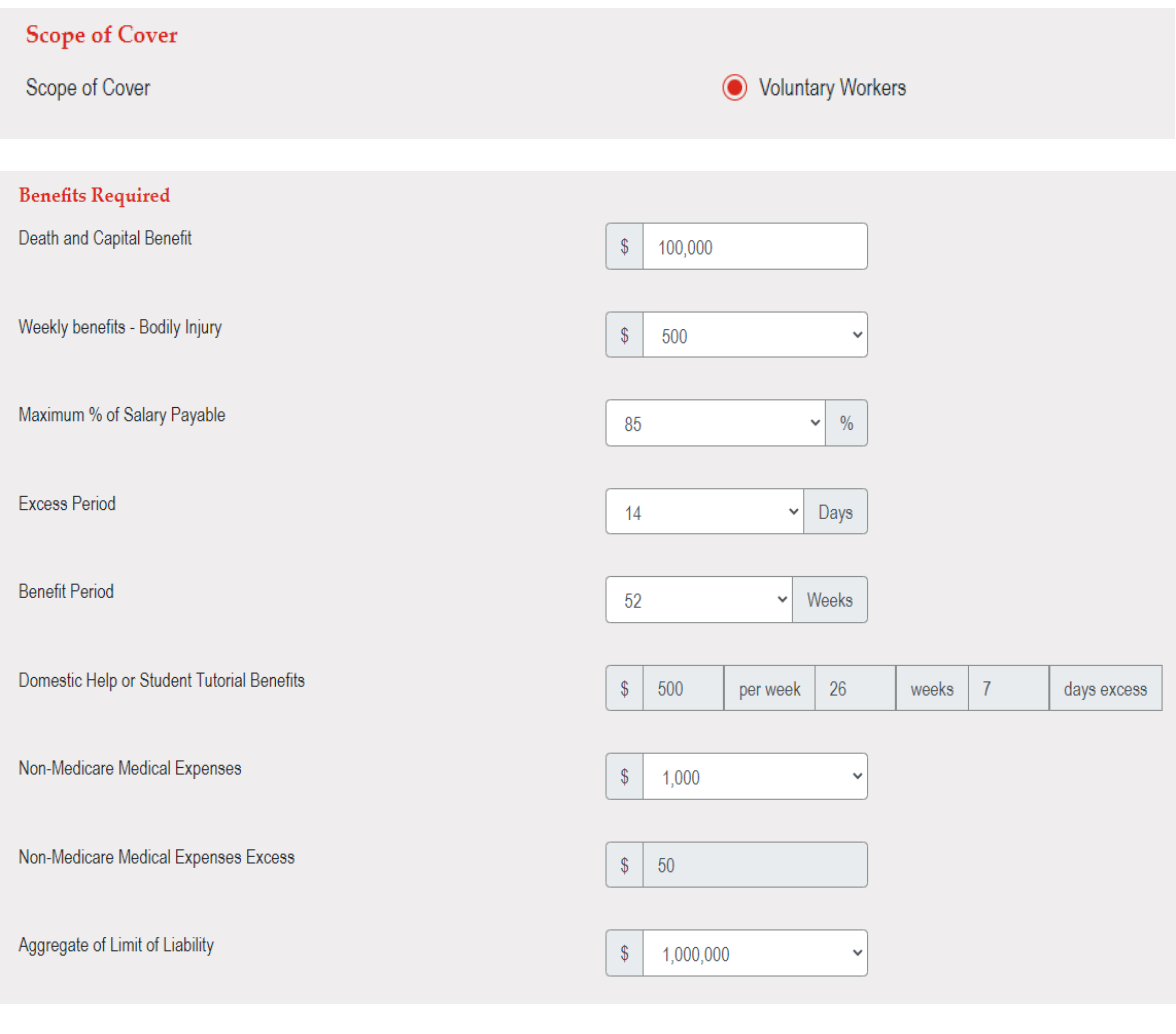

#### Additional Information

#### **Important Information**

When answering these questions, you must be honest as the answers will form the basis of our decision to insure you. Your answers apply to you and to anyone else that may be insured under the policy.

If you have not answered these questions in this way, we may reduce or refuse to pay a claim, or cancel the policy.

Back

Next

#### o Select Cover **'Corporate Travel'**

Screen unfolds with the Questions/Sections applicable to the 'Corporate Travel' and system referrals would trigger where 'A&H Underwriter' approval is required.

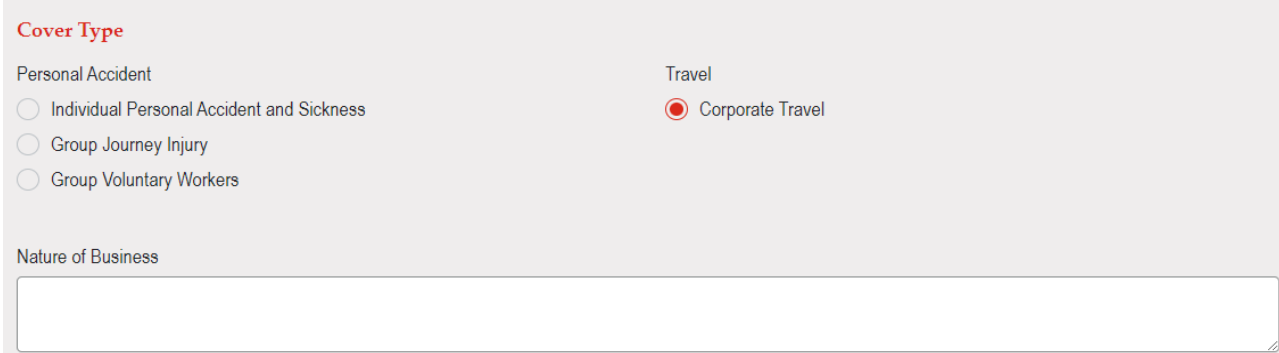

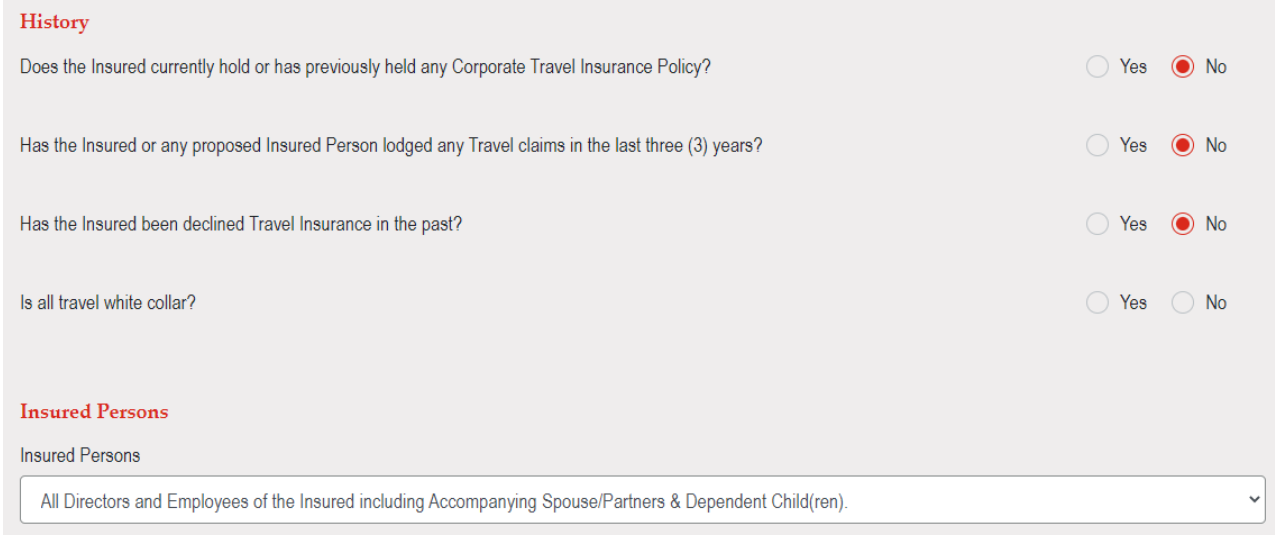

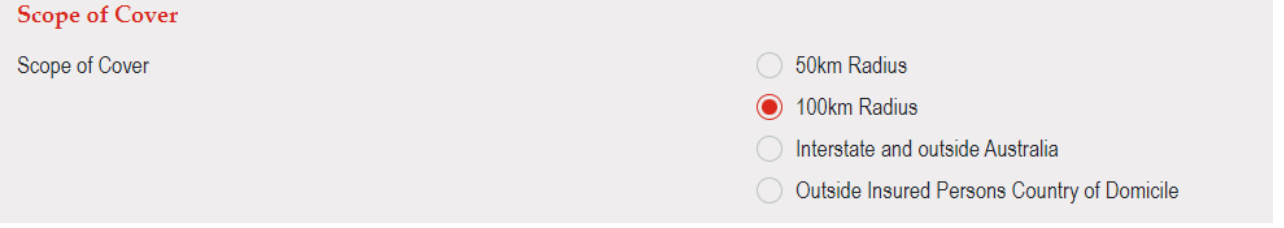

#### Estimated Business Journeys for the Policy Period

One person traveling counts as one return trip

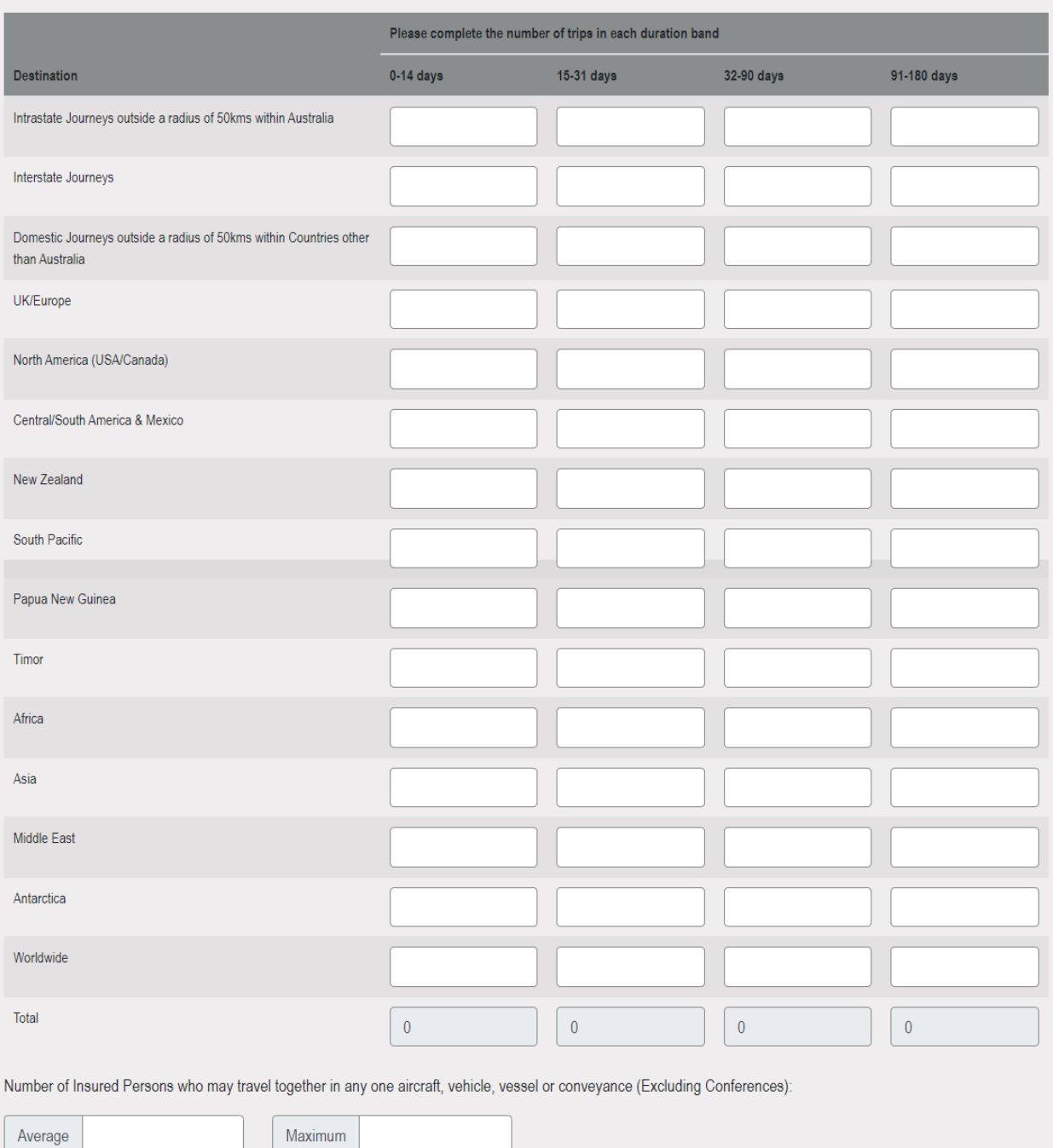

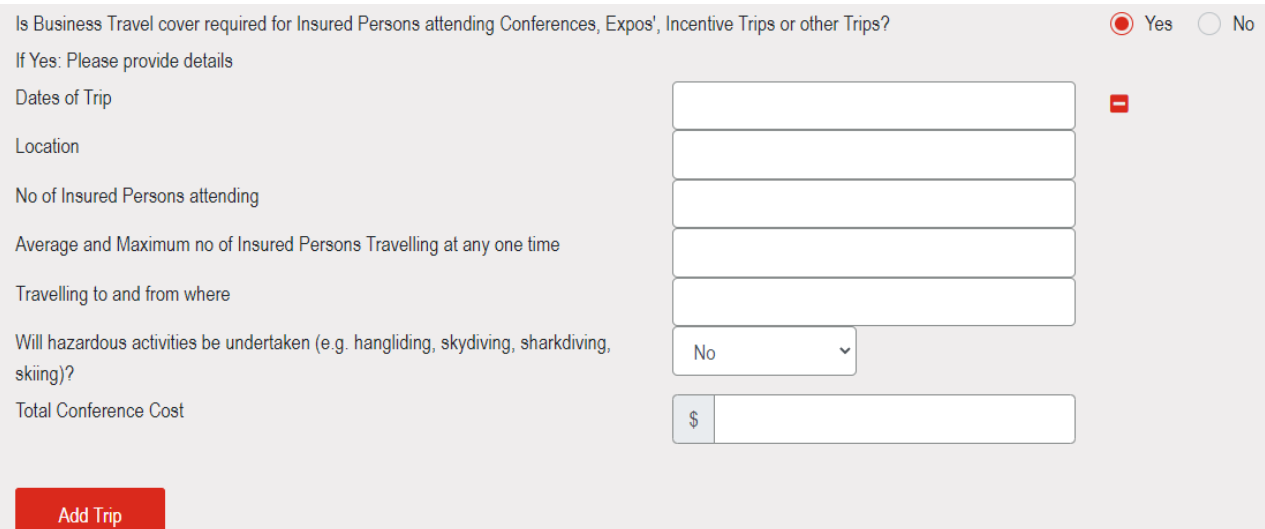

#### Estimated Private Travels for the Policy Period

One person traveling counts as one return trip

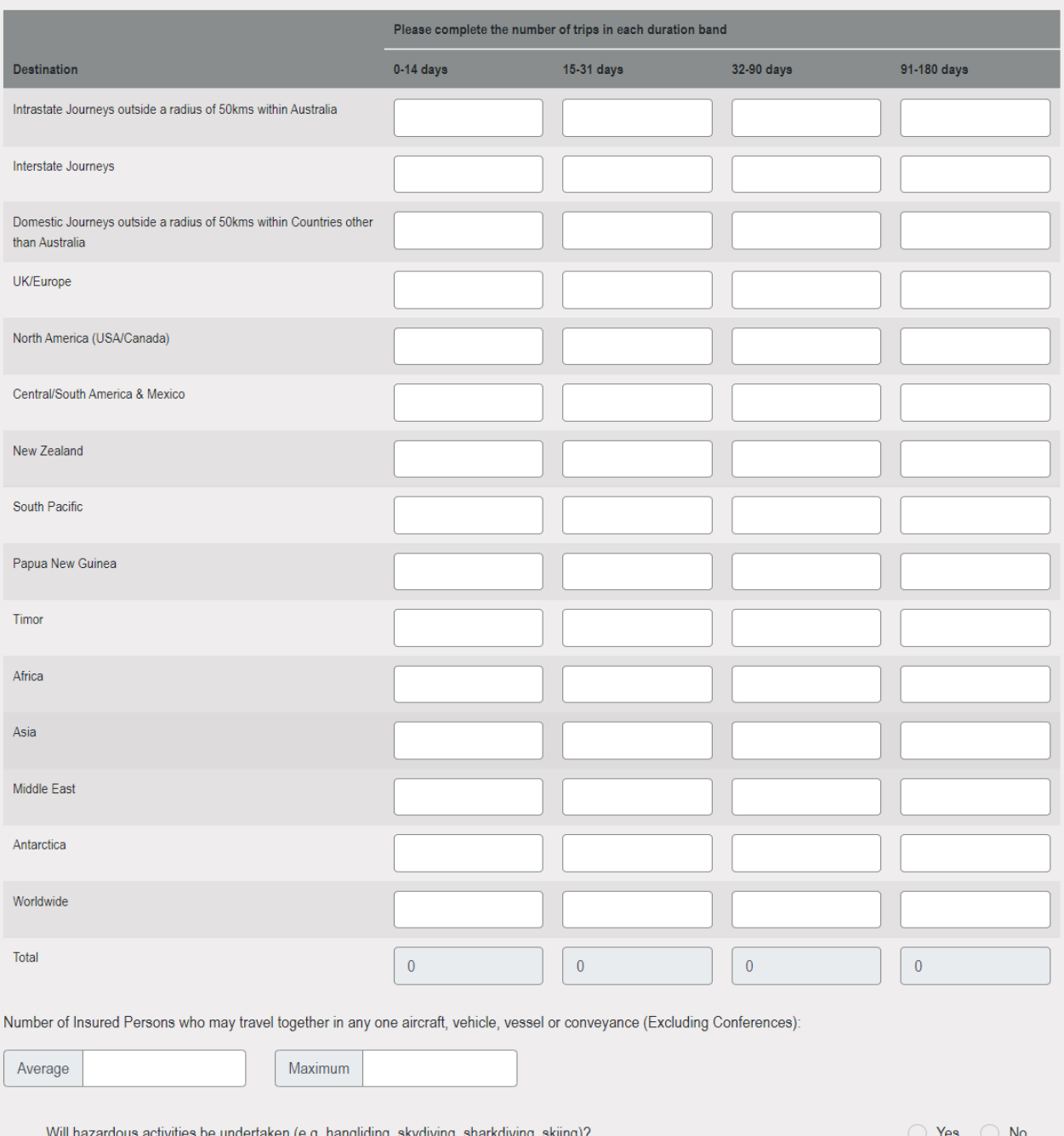

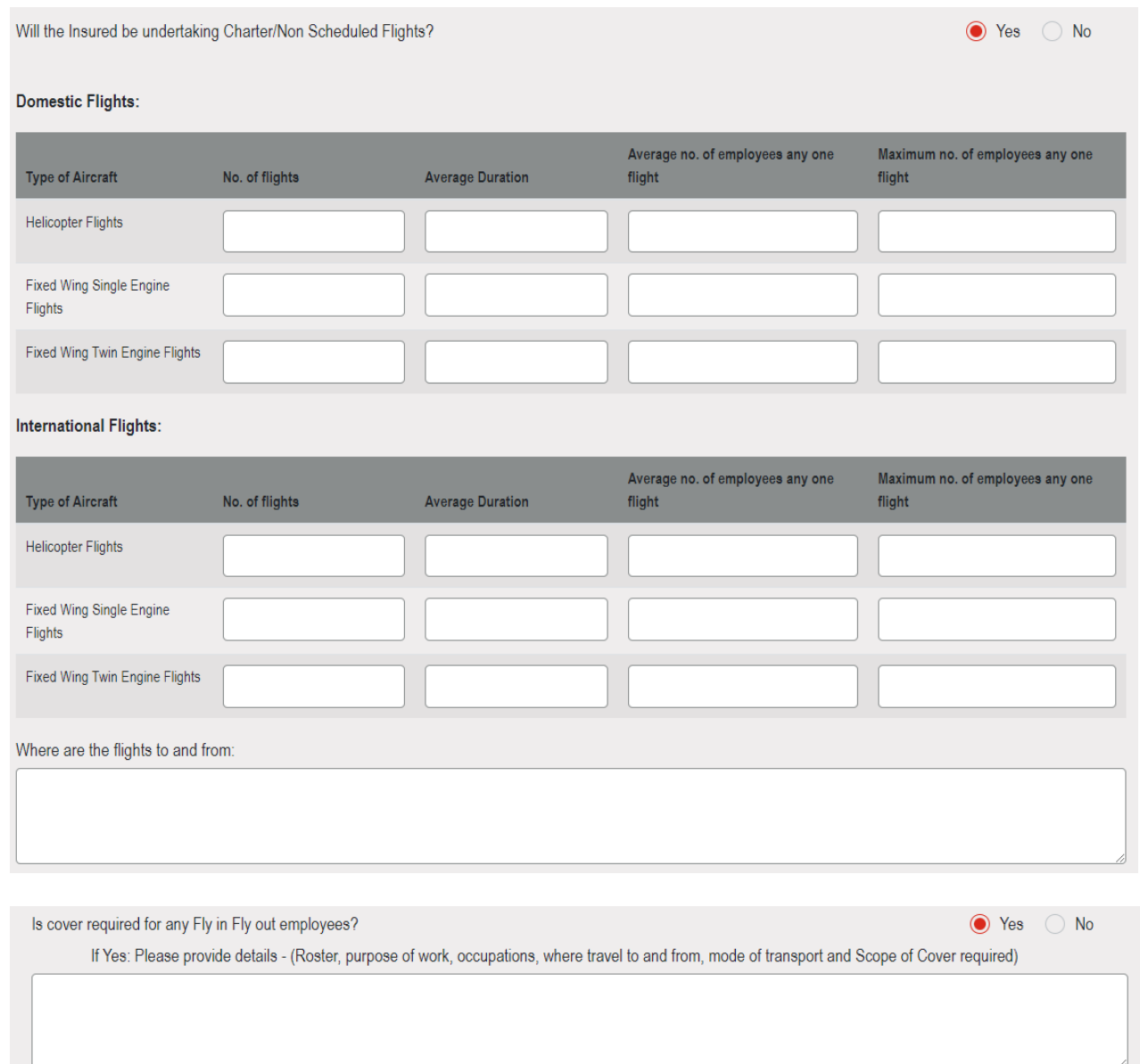

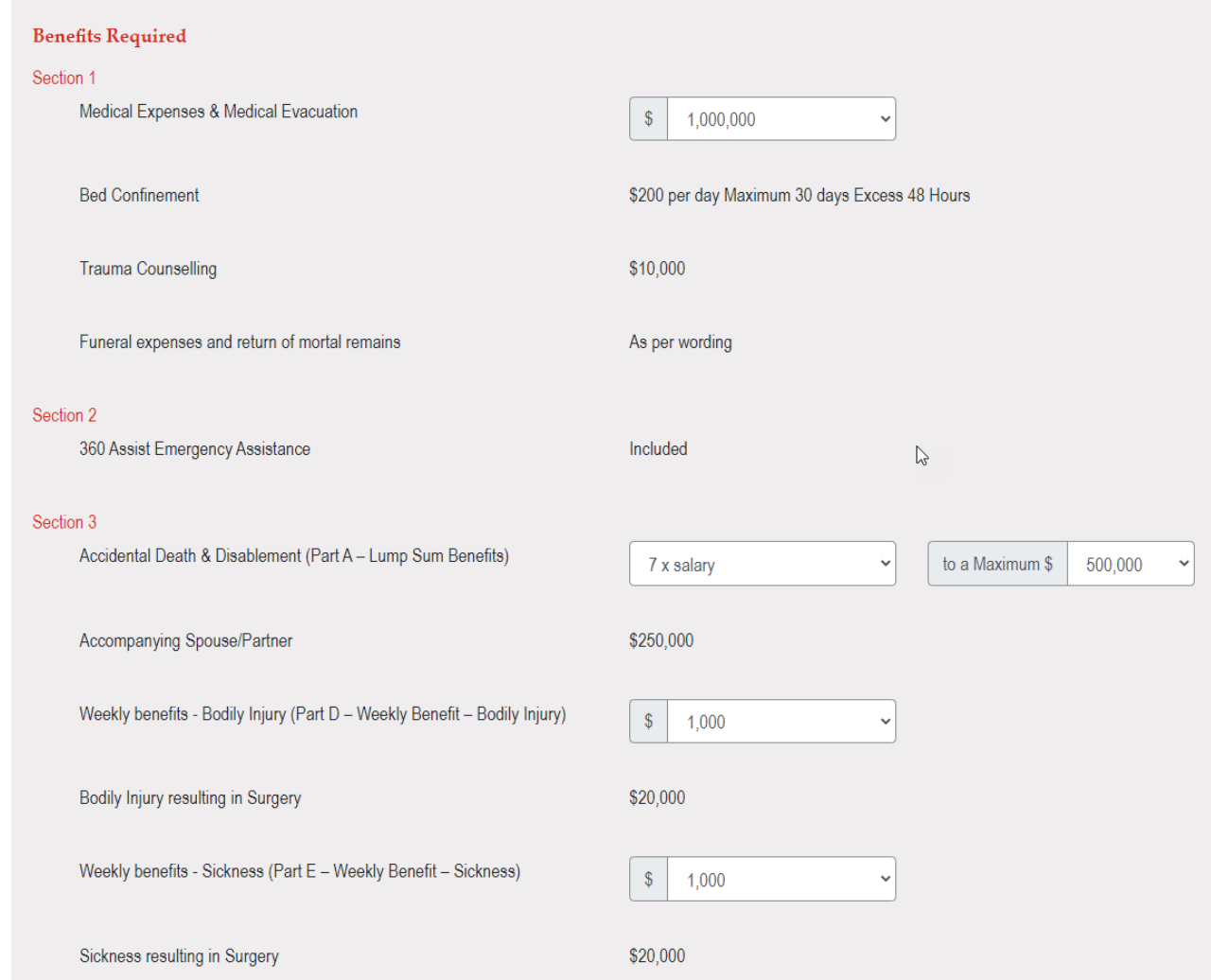

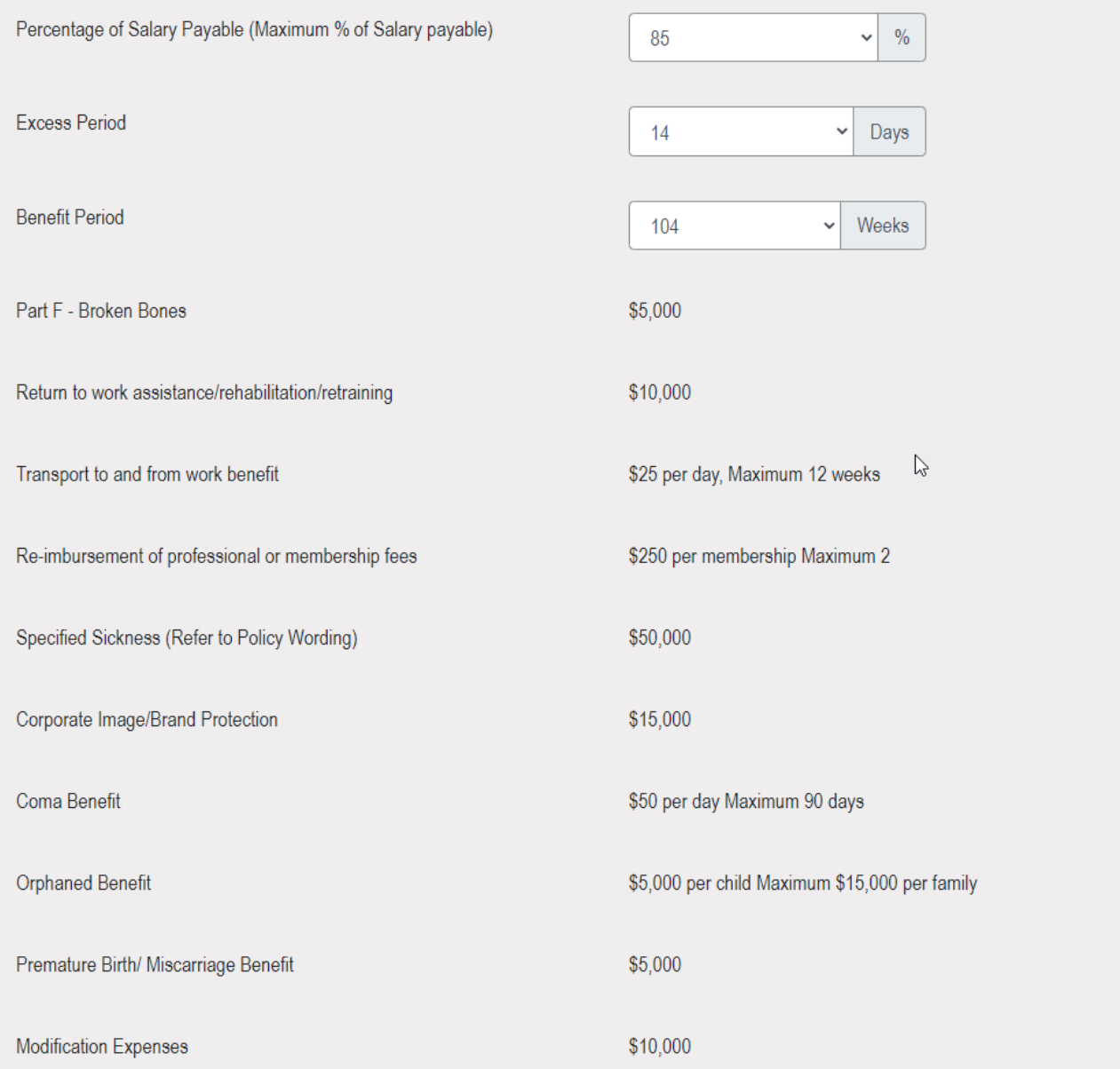

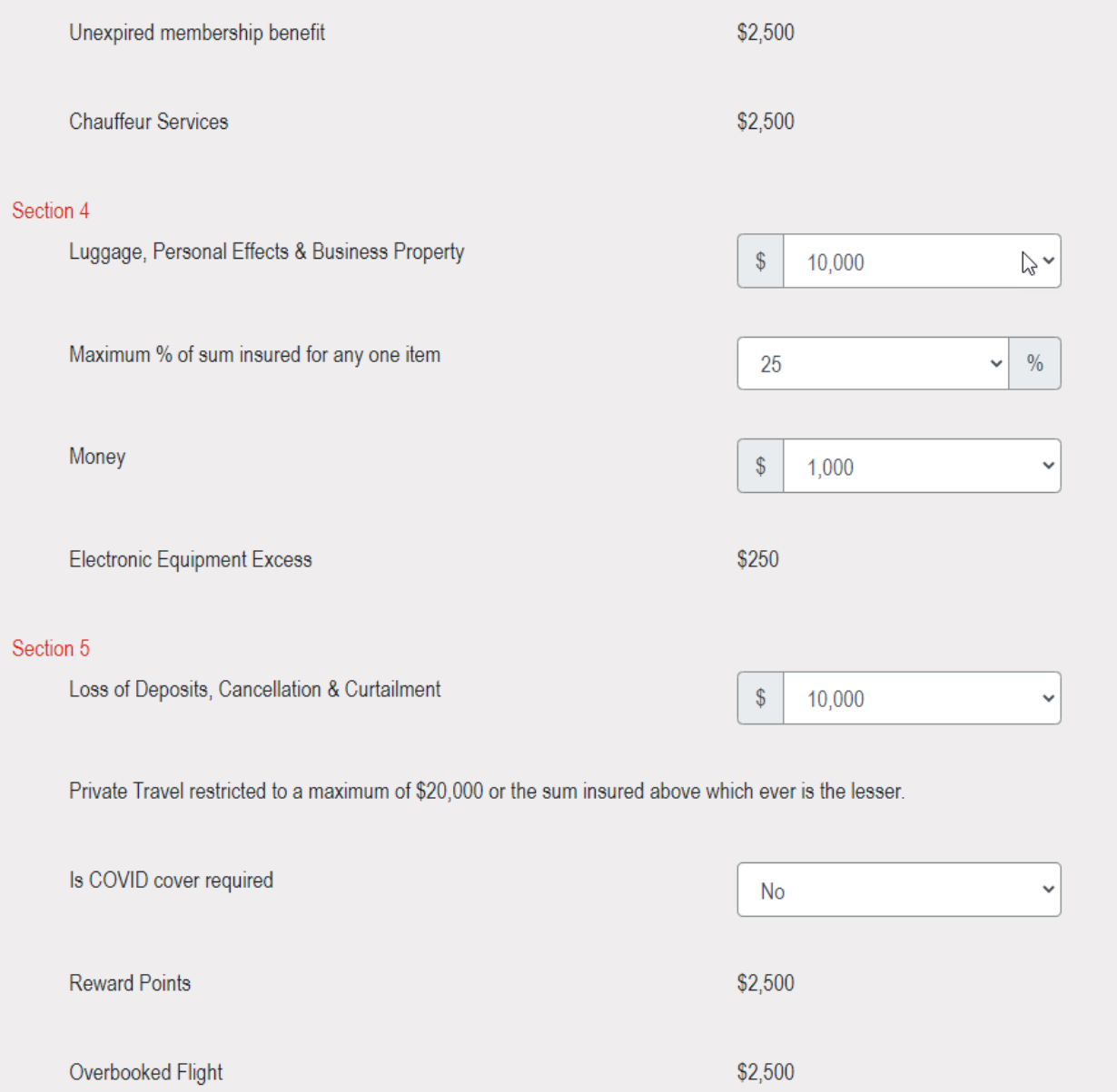

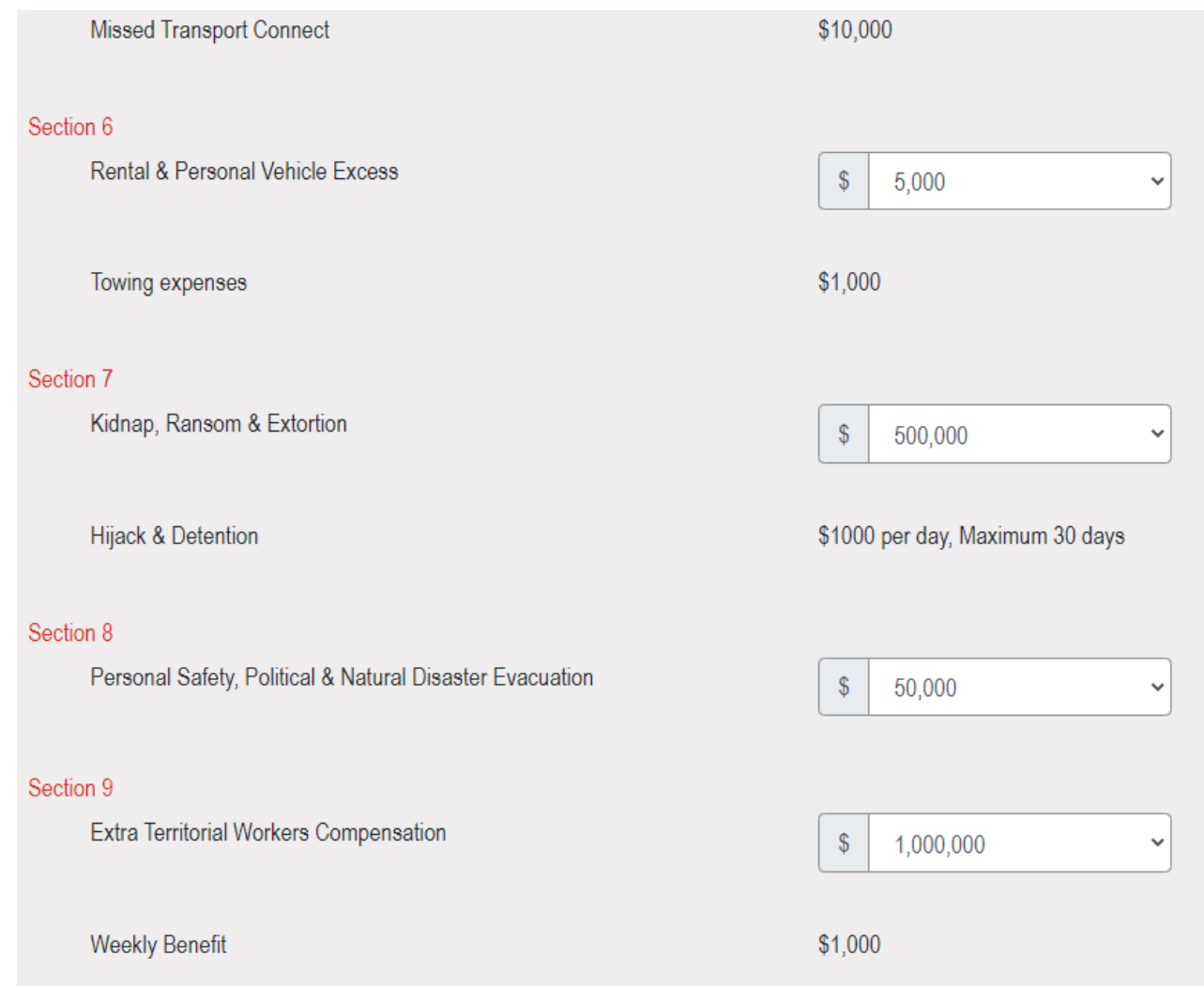

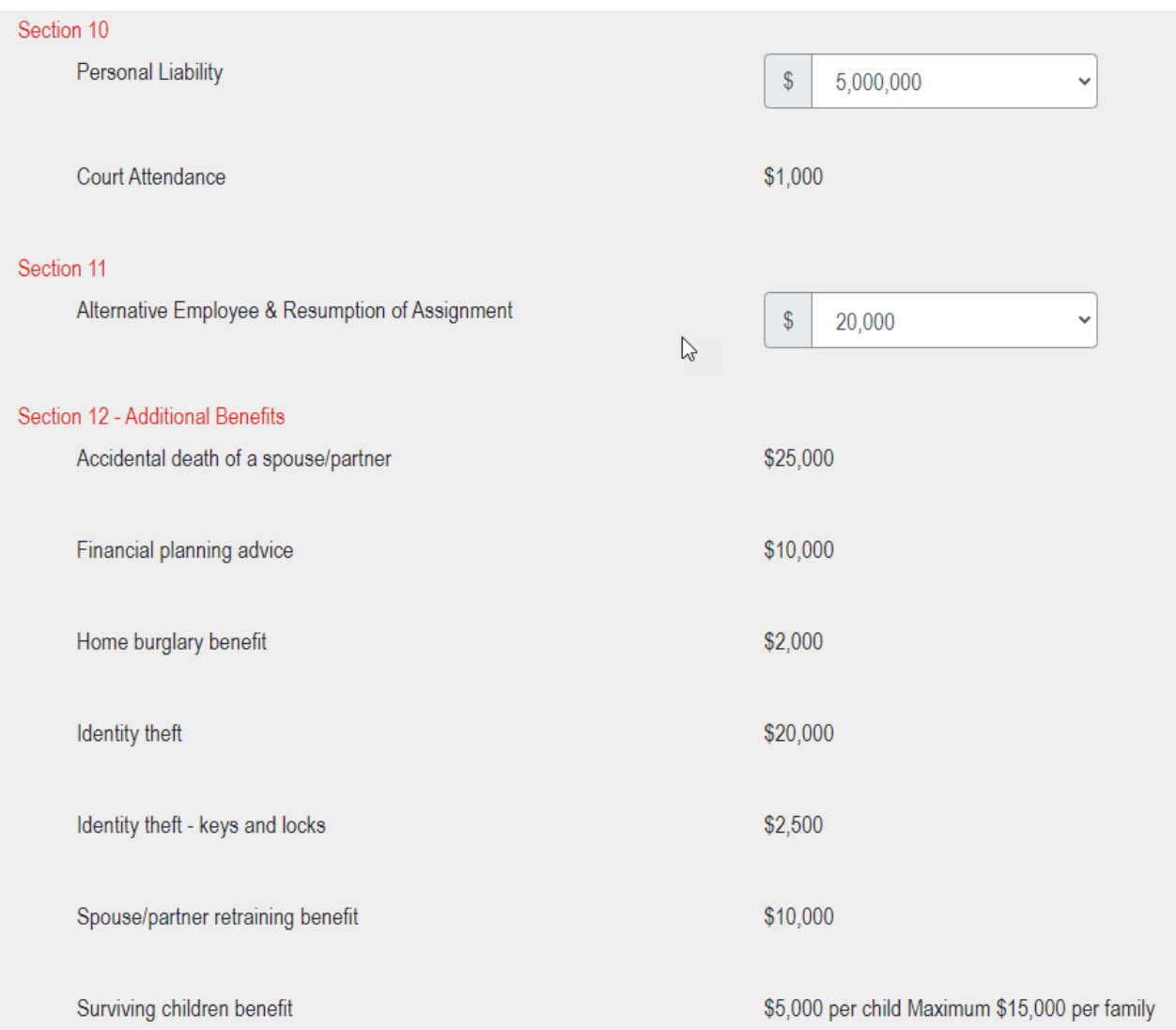

## **Policy Limits**

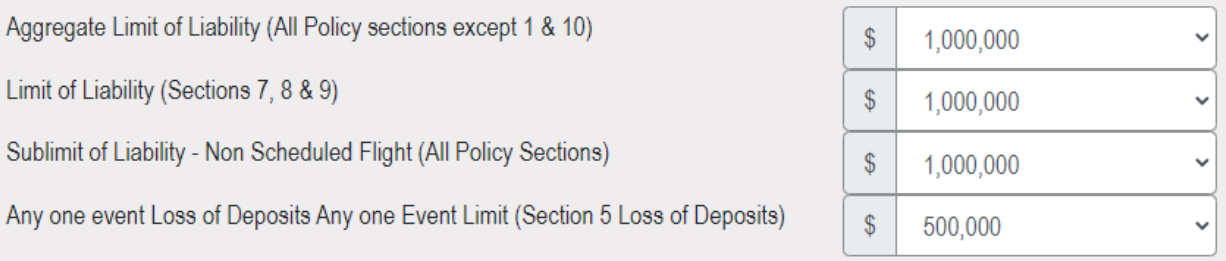

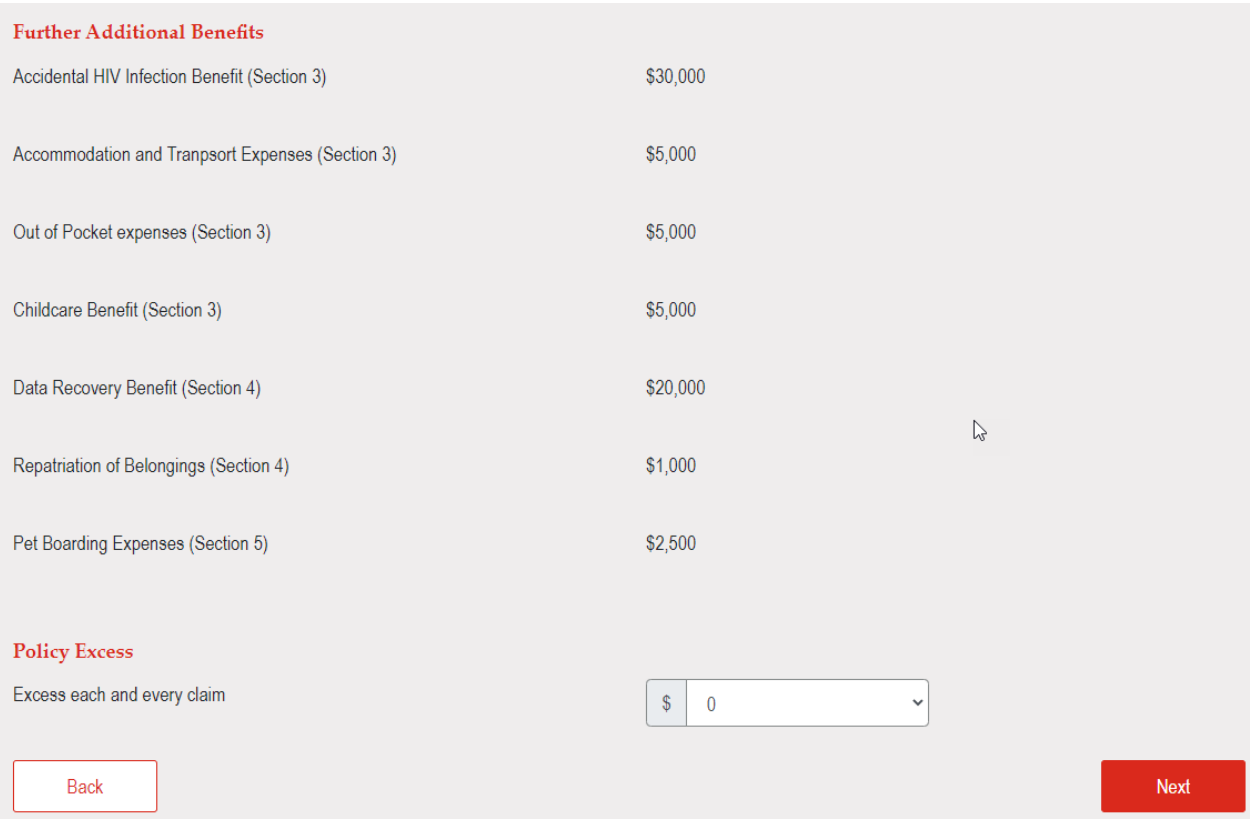

## <span id="page-26-0"></span>Step 3: Important Information & Declaration Page

Third screen of the Product. This page contains important privacy and declaration content. In addition, also provide the functionality to select Broker Commission, Broker Fee, and Stamp Duty.

Please refer to the screen print below:

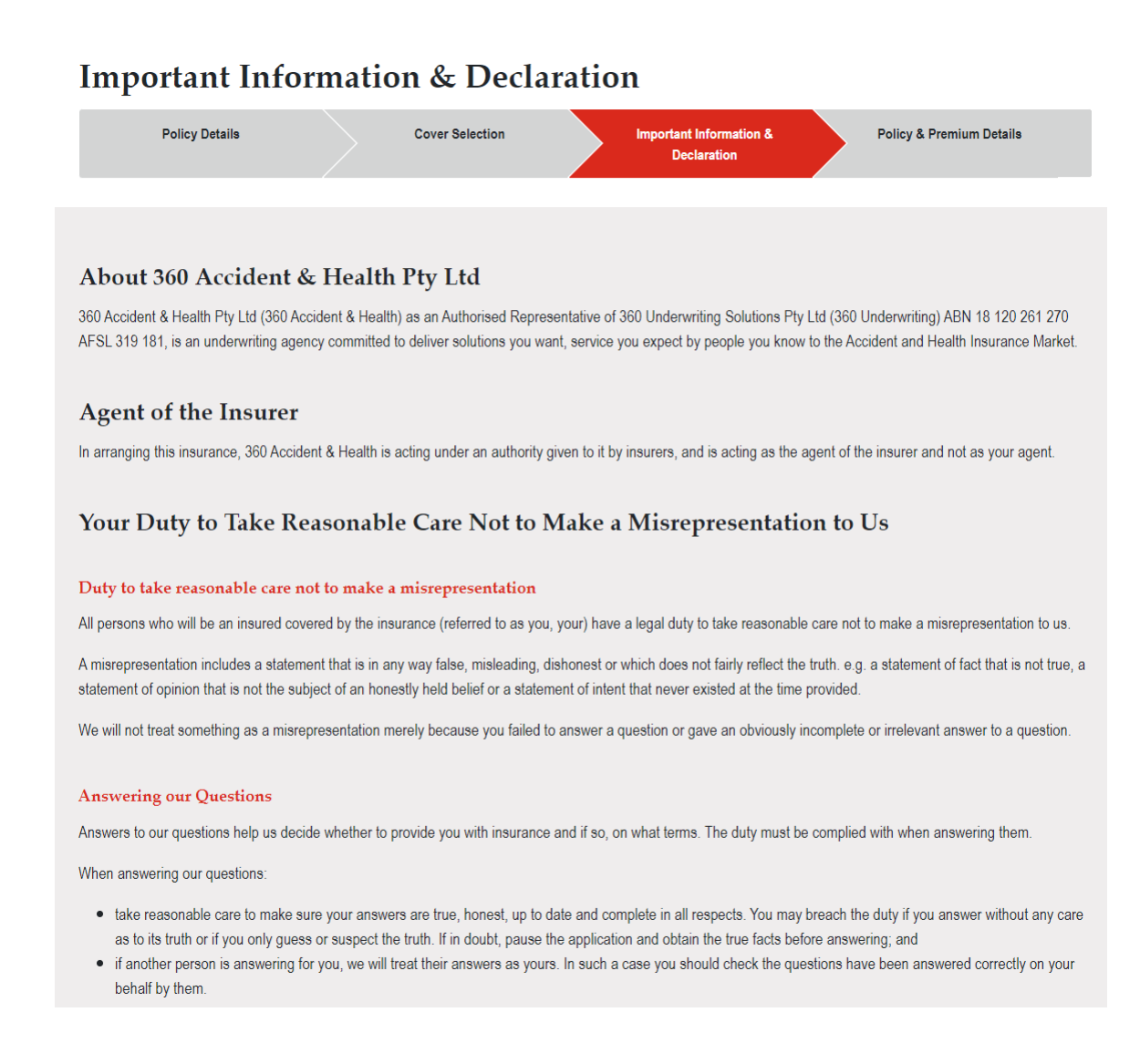

#### When does the duty apply until?

This duty applies until the time we agree to issue you with insurance for the first time. It also applies where you are applying to renew, extend, vary/change, replace or reinstate your insurance, up until the time we agree to this.

If you have made a statement and this changes before the end of the above relevant time you must tell us about this change before the time ends.

#### What happens if you breach the duty?

If you do not meet the duty, to the extent permitted by law, we may reject or not fully pay your claim. We may also, or as an alternative, cancel your insurance or if the misrepresentation was fraudulent, treat it as if it never existed.

A misrepresentation made knowingly by you without belief in its truth or recklessly without caring whether it is true or false can be fraudulent.

#### How we determine if there has been a breach?

A breach is determined having regard to all relevant circumstances.

Without limiting the above, the following matters may be taken into account in determining whether you have taken reasonable care not to make a misrepresentation:

- . the type of this consumer insurance contract and its target market;
- · explanatory material or publicity produced or authorised by us;
- . how clear, and how specific, any questions asked by us were;
- . how clearly we communicated to you the importance of answering those questions and the possible consequences of failing to do so;
- whether or not an agent was acting for you; and
- whether the contract was a new contract or was being renewed, extended, varied or reinstated.

We must also take account of any particular characteristics or circumstances about you which we were aware of, or ought reasonably to have been aware of.

If we believe the duty is breached, we will at least explain why, consider any response to the contrary and provide information on our dispute resolution procedures if we can't agree.

#### Need more help?

If any question or guidance provided is not clear or you need additional assistance, you can contact your agent/broker in the first instance and/or contact us or go to https://www.360uw.com.au/accidentandhealth/

#### Privacy

We are committed to protecting your privacy in accordance with the Privacy Act 1988 (Cth) and the Australian Privacy Principles (APPs).

The information provided in this document and any other documents provided to us will be dealt with in accordance with our Privacy Policy. By executing this document you consent to the collection, use, storage and disclosure of your personal information in accordance with our Privacy Policy. If you do not provide the personal information requested or consent to its use and disclosure in accordance with our Privacy Policy, your application for insurance may not be accepted, we may not be able to administer our services/products, or you may be in breach of your duty of disclosure.

Our Privacy Policy explains how we collect, use, hold, disclose and handle your personal information including transfer overseas and provision to necessary third parties as well as your rights to access and correct your personal information and make a complaint for any breach of the APPs.

A copy of our Privacy Policy is located on our website at www.360uw.com.au.

Please access and read this policy. If you have any queries about how we handle your personal information or would prefer to have a copy of your Privacy Policy mailed to you, please ask us.

If you wish to access your file, please ask us

#### **Cancelling your Policy**

This policy may be cancelled by you at any time by giving us notice in writing. Should you cancel your policy, we shall retain a pro rata proportion of the premium for the time the policy has been in force, subject to our minimum premium, and unless you purchased the policy through an Insurance Broker, will pay any premium refund due to you within fifteen (15) business days (if you purchased the policy through an Insurance Broker, ask your Broker what arrangements apply). You will not receive any refund if you have made a claim or a claim is forthcoming against the policy prior to cancellation.

We may cancel this policy in the circumstances prescribed by Section 60 of the Act

#### **Your Cooling-Off Period**

You have the right to return the policy to us within twenty-one (21) days from the date the insurance period commences ("cooling-off period") unless a claim is made under the policy within this period.

If you return the policy during the cooling-off period, we will refund the full amount of the premium less any taxes or duties payable and unless you purchased the policy through an Insurance Broker, will pay the amount due to you within fifteen (15) business days (if you purchased the policy through an Insurance Broker, ask your Broker what arrangements apply). The policy will be terminated from the date we are notified of a request to return it. To return the policy, we must be notified in writing within the cooling-off period.

This can be done by contacting us using the contact details found at the back of the PDS, or your Insurance Broker.

#### **Complaints and Dispute Resolution**

If you have any complaints about the products or services provided to you, please contact us and tell us about your complaint. We have a complaints and internal dispute resolution process to try and resolve them as quickly as possible. If this does not resolve the matter or you are not satisfied with the way a complaint has been dealt with you have the right to refer the matter to our external disputes resolution service.

We will provide information about this service including contact information when you lodge your complaint with us or at any time upon your request.

Full details of the Complaints and Dispute Resolution process is contained within our Product Disclosure Statement.

#### **General Insurance Code of Practice**

We proudly support the General Insurance Code of Practice (the 'Code'). The purpose of the Code is to raise the standards of practice and service in the general insurance industry.

The objectives of the Code are:

- · to promote better, more informed relations between insurers and their customers;
- to improve consumer confidence in the general insurance industry;
- to provide fair and effective mechanisms for the resolution of complaints and disputes between insurers and their customers;
- to commit insurers and the professionals they rely upon to higher standards of customer service; and
- to promote continuous improvement of the general insurance industry through education and training.

For further information on the Code, please visit www.codeofpractice.com.au or alternatively, you can request a brochure on the Code from us.

#### **Contact us**

360 Accident & Health Pty Ltd Suite 1, Level 18, 201 Kent Street Sydney, NSW 2000 Telephone: 1800 411 580 Email: ah@360uw.com.au

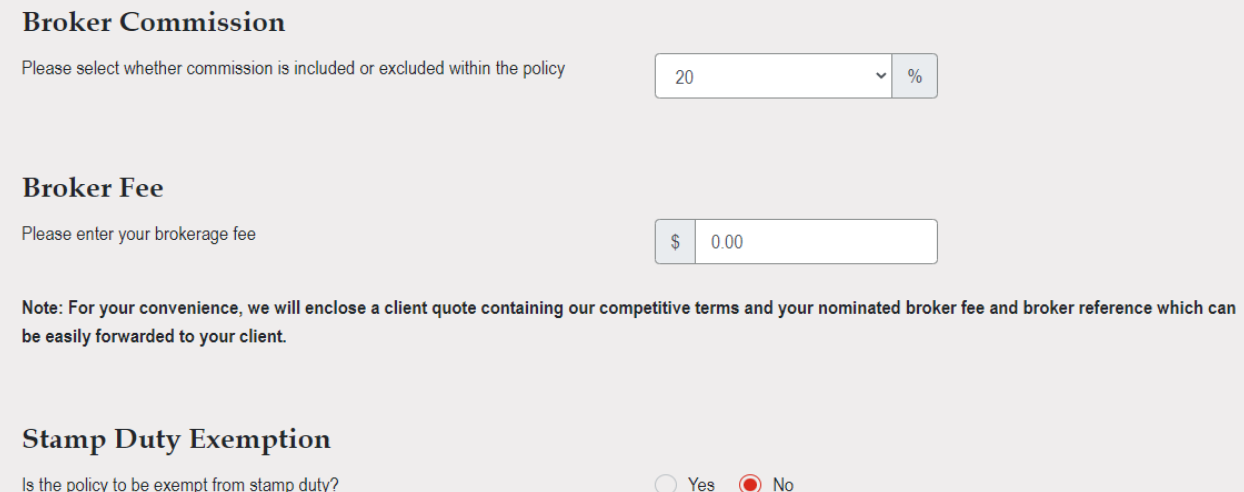

#### Declaration

The Declaration must be signed by the intending insured or a person authorised to act on behalf of the intending insured.

By completing this declaration you confirm: -

- . You have completed this Proposal to the best of your knowledge and believe the answers provided are complete and true and you/ your client has not withheld any material information.
- . You are authorised to sign this declaration on behalf of your client.
- You have read and explained the Important Information to your client.
- Your agreement to be bound by your electronic signature on this Proposal, in accordance with the Electronic Transactions Act.

I/we declare that to the best of my/our knowledge and belief the answers given on this Proposal whether by me/us or on my/our behalf are complete and true and that we have not withheld any material information.

I/we authorise 360 Accident & Health and the Insurer(s) it acts as agent for to give to or obtain from other insurers or insurance reference bureaus or credit reporting agencies, any information about this insurance or any other insurance of mine including this completed Proposal and my insurance claims history and my credit history.

Please tick to acknowledge and agree to the above (Tick to sign)

This electronic signature will be treated the same as if signed personally. (Tick to sign)

Back

Next

## <span id="page-31-0"></span>Step 4: Policy & Premium Details Page

Final screen of the Product with the Policy Summary and Premium Breakdown. Please refer to the following screen print as an example:

## **Premium Results**

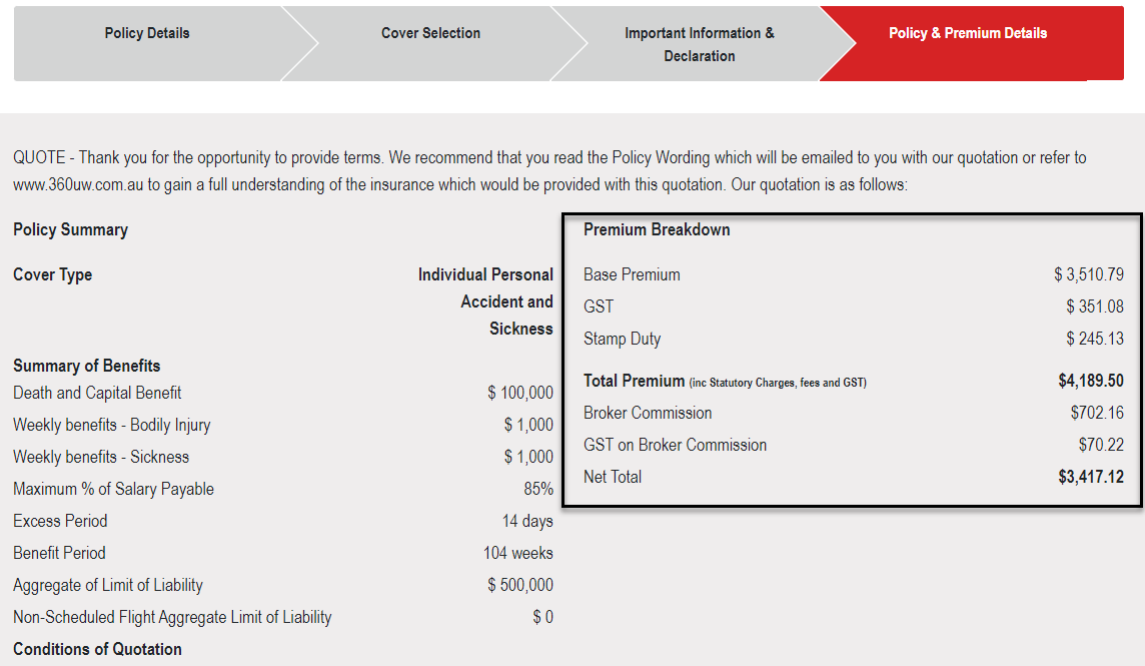

• User has an option to either 'Bind' to complete the Policy or Email the Quote to Complete later.

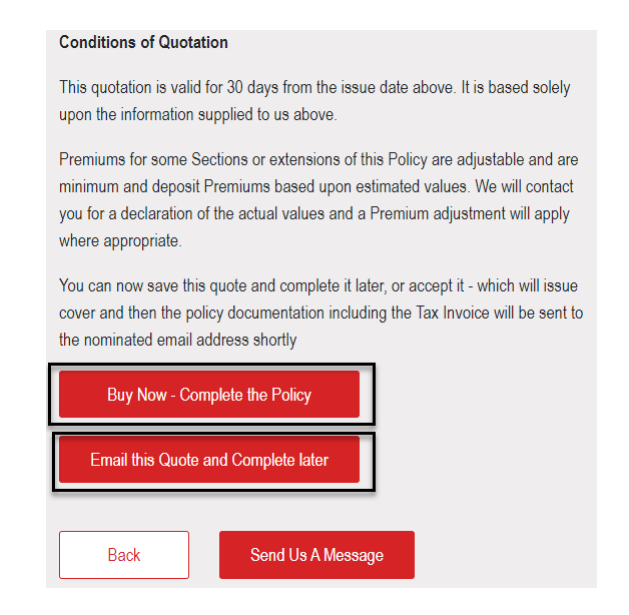

- Documents generated are:
	- $\triangleright$  Quote Schedule (at Quote)
	- $\triangleright$  Policy Schedule (at Bind)
	- $\triangleright$  Certificate of Currency
	- $\triangleright$  Tax Invoice
	- $\triangleright$  Policy Wording
	- $\triangleright$  Summary
- User can view this transaction on the Application Search Screen with the status:
	- $\triangleright$  Pending Completion Status if Policy is still not Complete and yet to Bind.

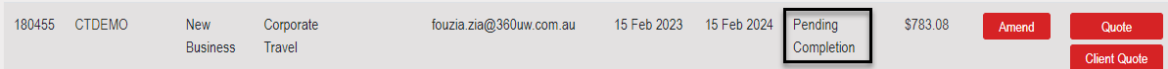

 $\triangleright$  Current Status if everything goes smoothly and no referrals triggered.

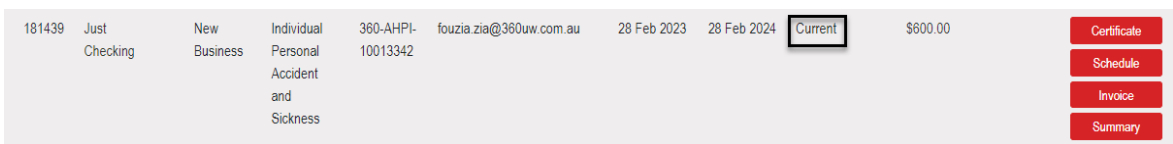

 Referred, Pending Admin Approval – Referrals triggered and awaiting review action from the 'A&H Underwriter'.

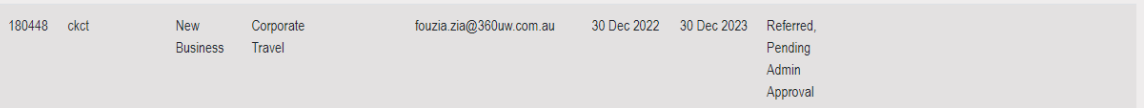

# <span id="page-32-0"></span>**Endorsements**

<span id="page-32-1"></span>Step 1: Endorsement Request

Broker receives the policy changes from the Client.

## <span id="page-32-2"></span>Step 2: Process Endorsement

- Broker logs into Compass and reviews the Transactions listed in the Search Application Page.
- Broker clicks the button 'Endorse' to start the process. Refer to the highlighted section in the screen print below:

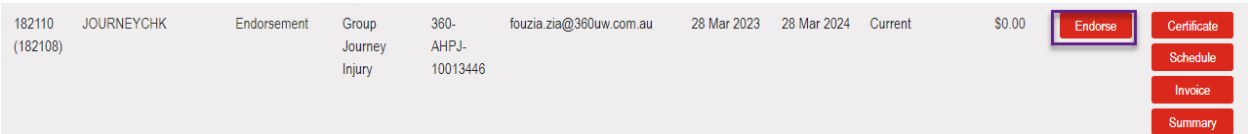

• Clicking the 'Endorse' button brings up the Policy Details Page with the freeform Text Box to enter the Endorsement Reason.

## **Policy Details**

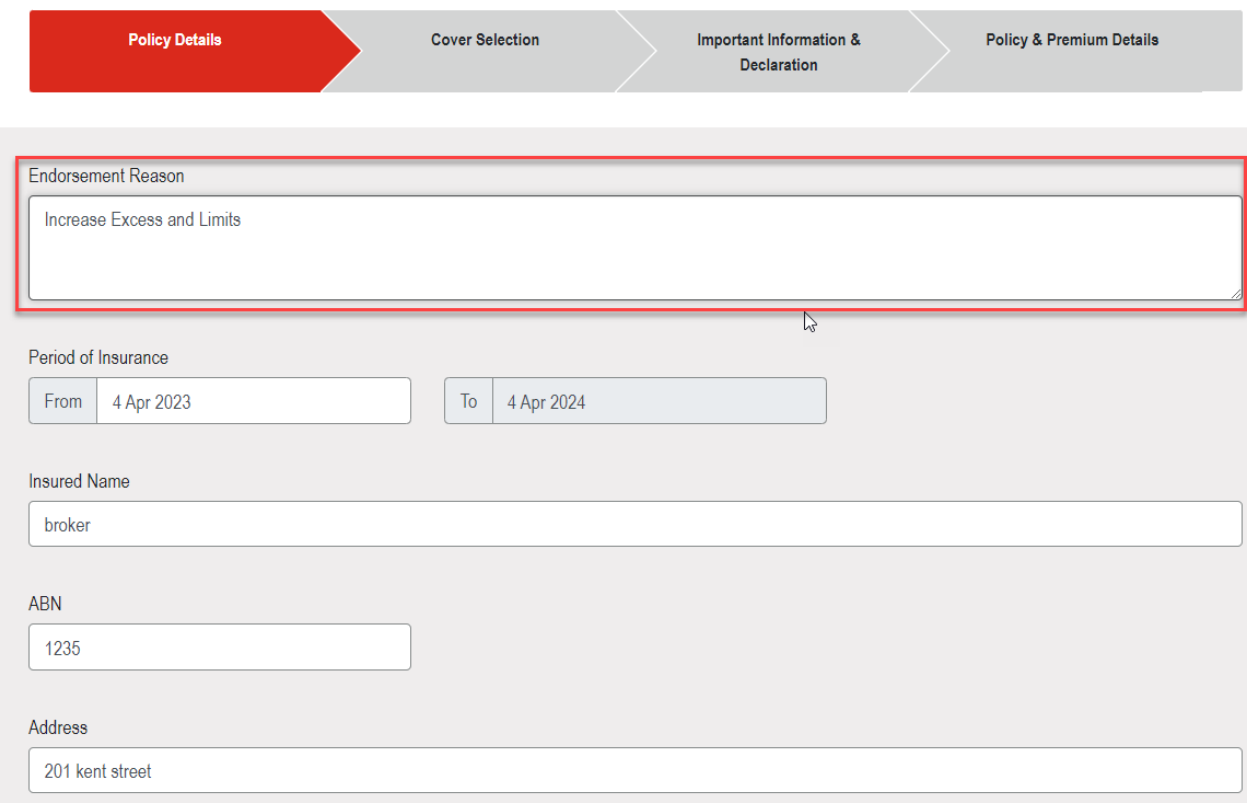

- Endorsement reasons must be entered.
- Referral triggers will be reviewed by the A&H Underwriter.
- Documents generated are:
	- $\triangleright$  Policy Schedule
	- $\triangleright$  Certificate of Currency
	- $\triangleright$  Tax Invoice
	- $\triangleright$  Policy Wording
	- $\triangleright$  Summary

# <span id="page-33-0"></span>**Lapse Quote**

For Quote Transactions with Expiry dates in the past, the Broker will receive system generated email notifying them of the lapse.

# <span id="page-33-1"></span>**Copy/Policy Quote**

Compass allows the user to copy a 'Cancelled', 'Lapsed' or 'Quote Not Accepted' transaction and convert it into a Policy.

# <span id="page-34-0"></span>**Renewals**

## <span id="page-34-1"></span>Step 1: Renewal Reminder/Invitation

Broker receives the Renewal Reminder/Invitation 6 weeks prior to the Renewal date.

## <span id="page-34-2"></span>Step 2: Process Renewal

- Review the Transactions listed in the Search Application Page.
- Click the button 'Renew' for the transaction to start the Renewal process. Refer to the highlighted section in the screen print below:

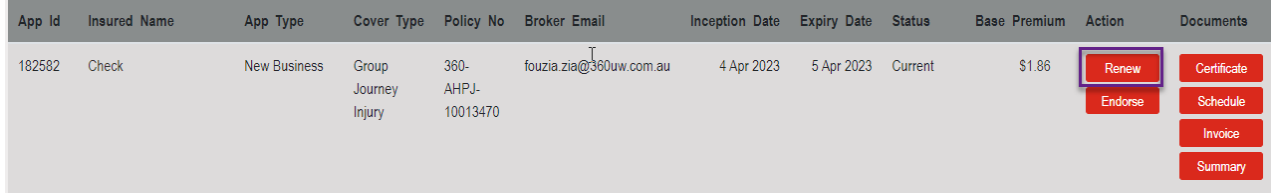

• Clicking the 'Renew' button first brings up a dialogue box to get a confirmation that user is sure to go ahead with the Renewal.

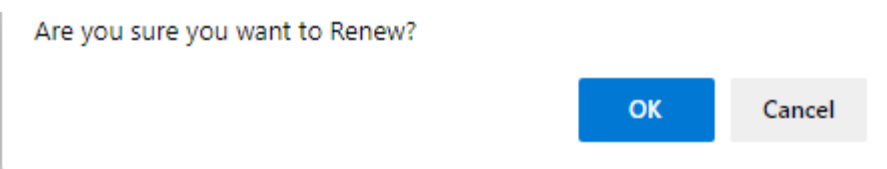

- Click 'OK' button to bring up the first Policy Details page.
- In case of referral triggers, the A&H Underwriter needs to review the reason of referral.
- Documents generated are:
	- $\triangleright$  Renewal Quote
	- Policy Schedule
	- $\triangleright$  Certificate of Currency
	- $\triangleright$  Tax Invoice
	- $\triangleright$  Policy Wording
	- $\triangleright$  Summary